# EDMODO

-oppimisympäristö opettajille ja oppilaille

KOONNUT: MIKA KURVINEN KANNUKSEN LUKIO

**HUOM! Edmodo kehittyy koko ajan, seuraavat ohjeet voivat olla jo päivityksen tarpeessa.**

#### **Sisällysluettelo**

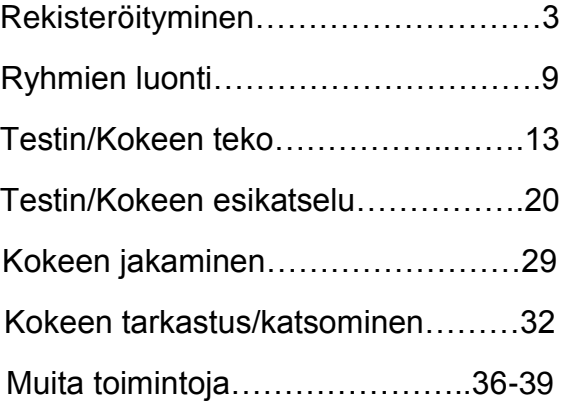

# **REKISTERÖITYMINEN**

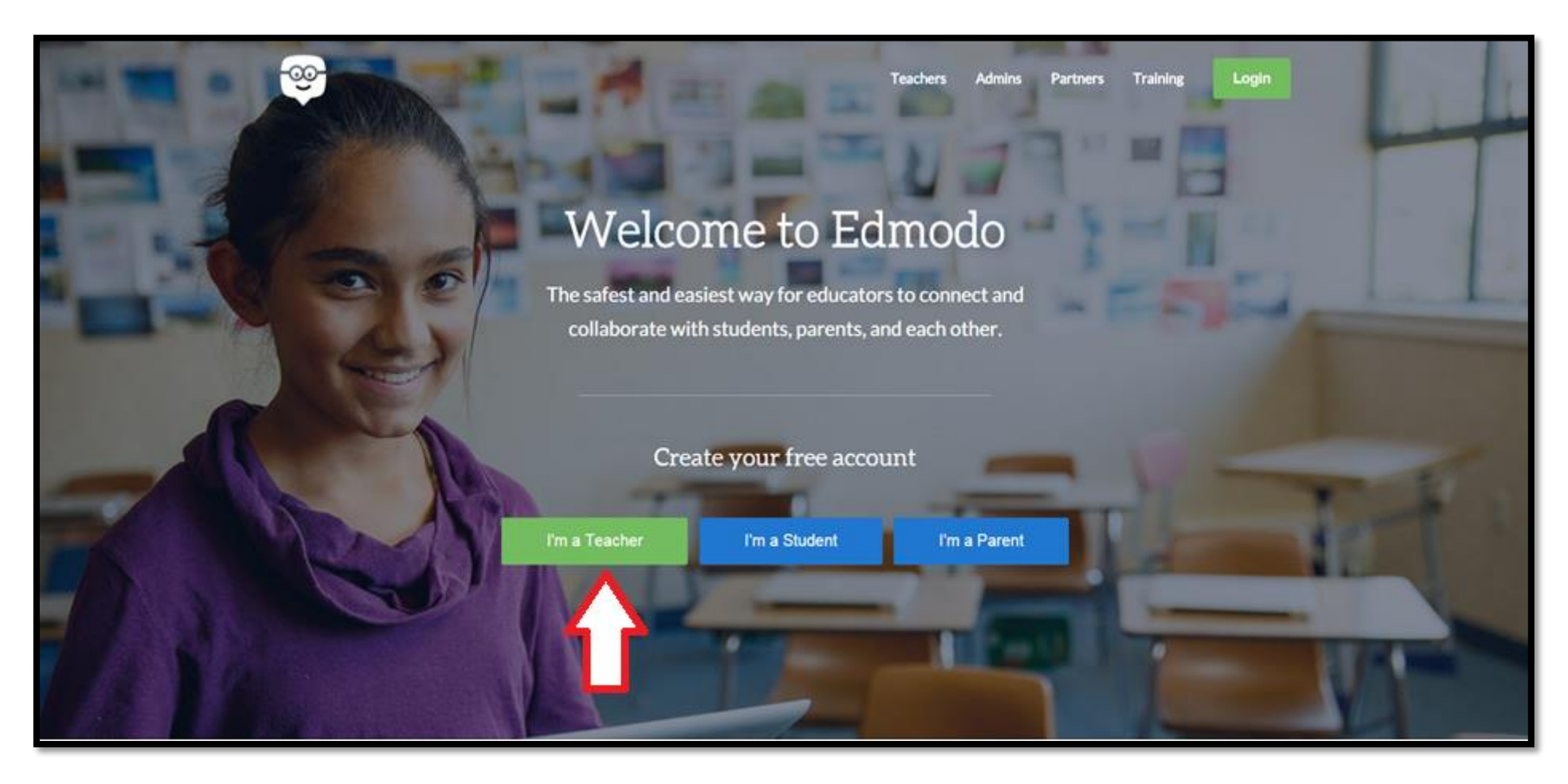

Rekisteröityminen: www.edmodo.com. Valitse "I'm a Teacher". Tunnusten luomisen jälkeen pääset kirjautumaan omalle sivullesi oikean yläkulman Login-kohdasta.

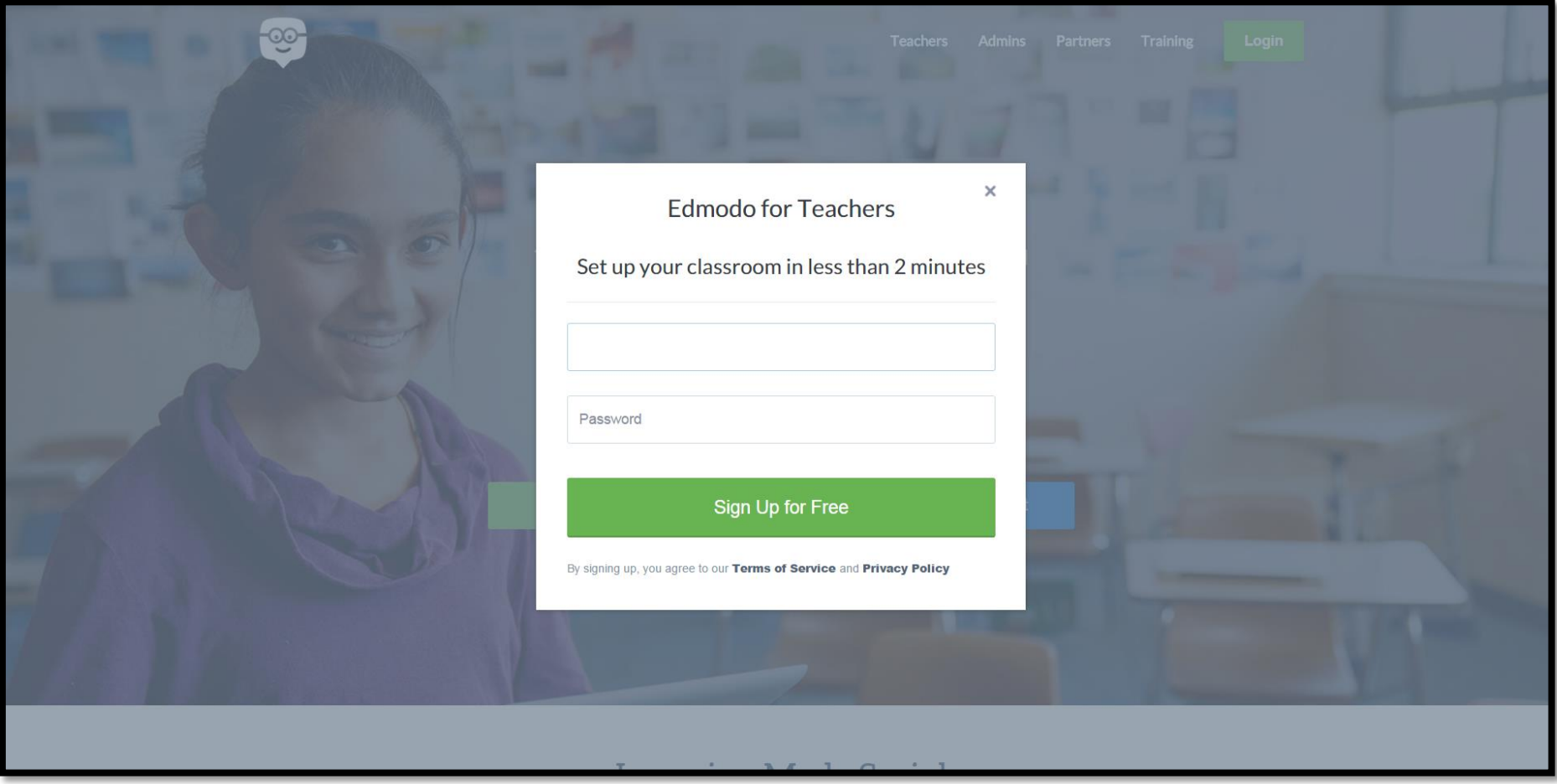

Kirjoita ylempään kenttään sähköpostiosoitteesi, alempaan haluamasi salasana, ja klikkaa **Sing Up for Free** (toki kun olet lukenut **Terms of Service** ja **Privacy Policy**). Nämä ovat kirjautumistunnuksesi Edmodoon.

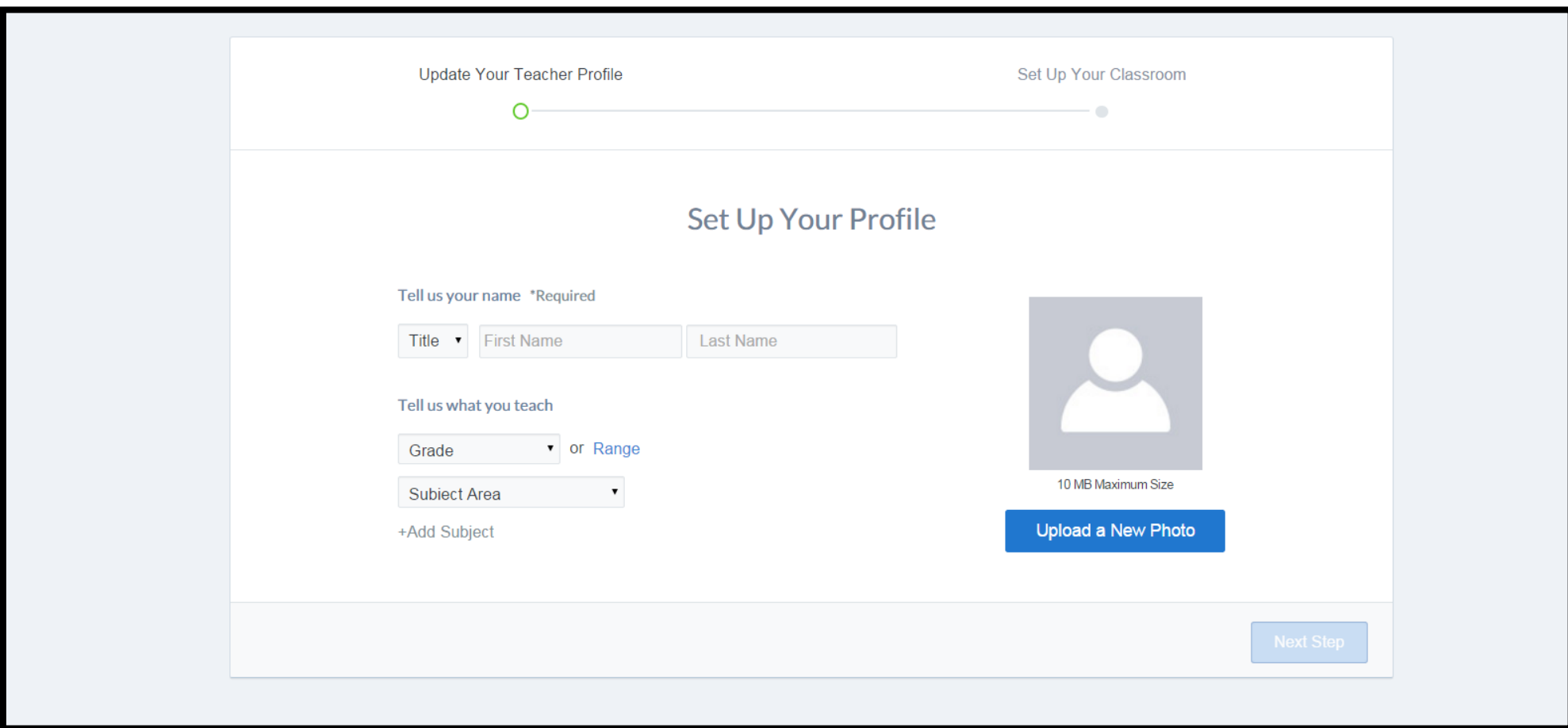

Täydennä vaaditut tiedot: Nimi, luokka-aste jolla opetat, jne. Näitä tietoja voit päivittää myöhemmin.

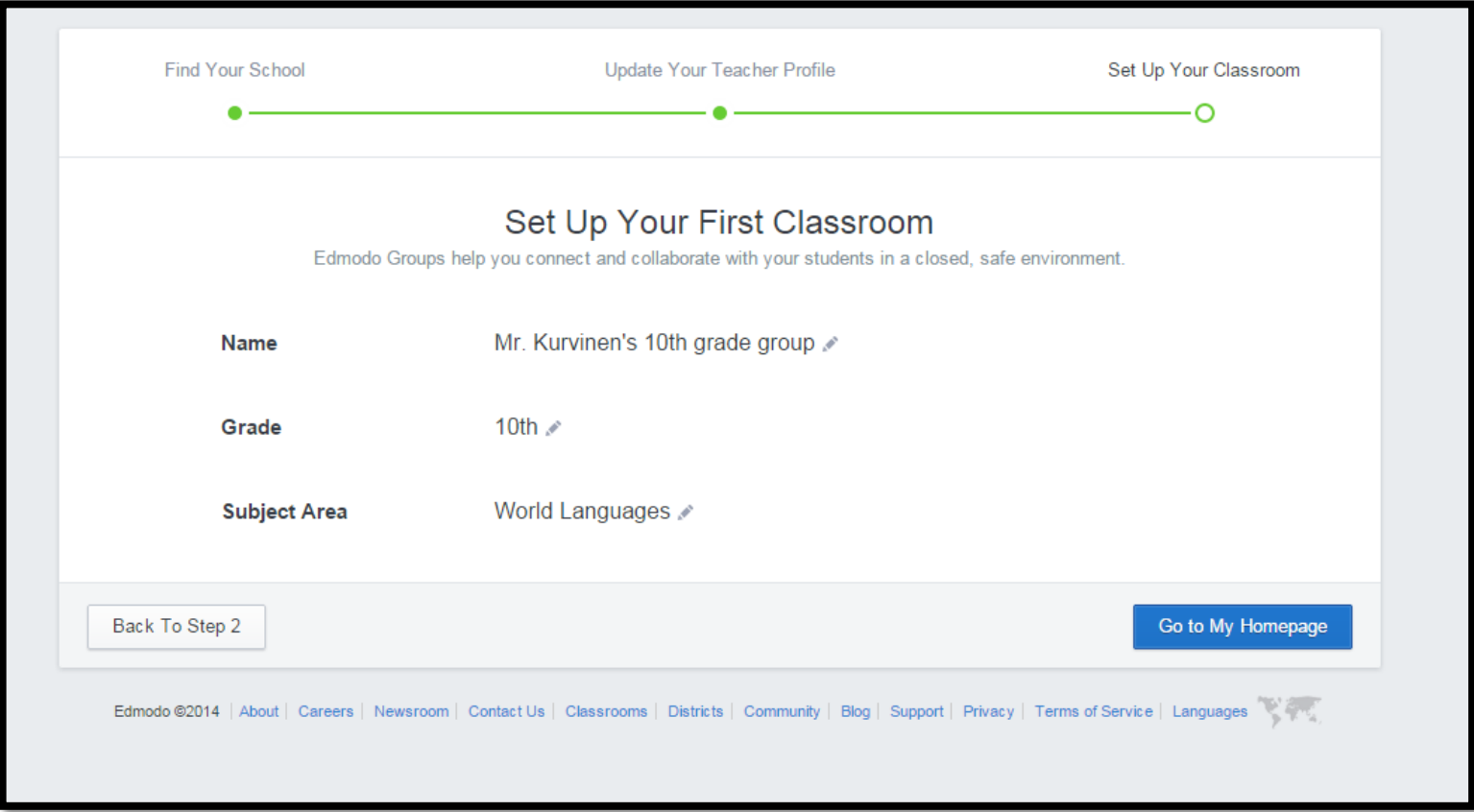

Sivusto teettää sivulle heti yhden ryhmäsivun automaattisesti. Klikkaamalla "Go to My Homepage" pääset

omalle sivullesi ja automaattisesti muodostettu ryhmä tallentuu.

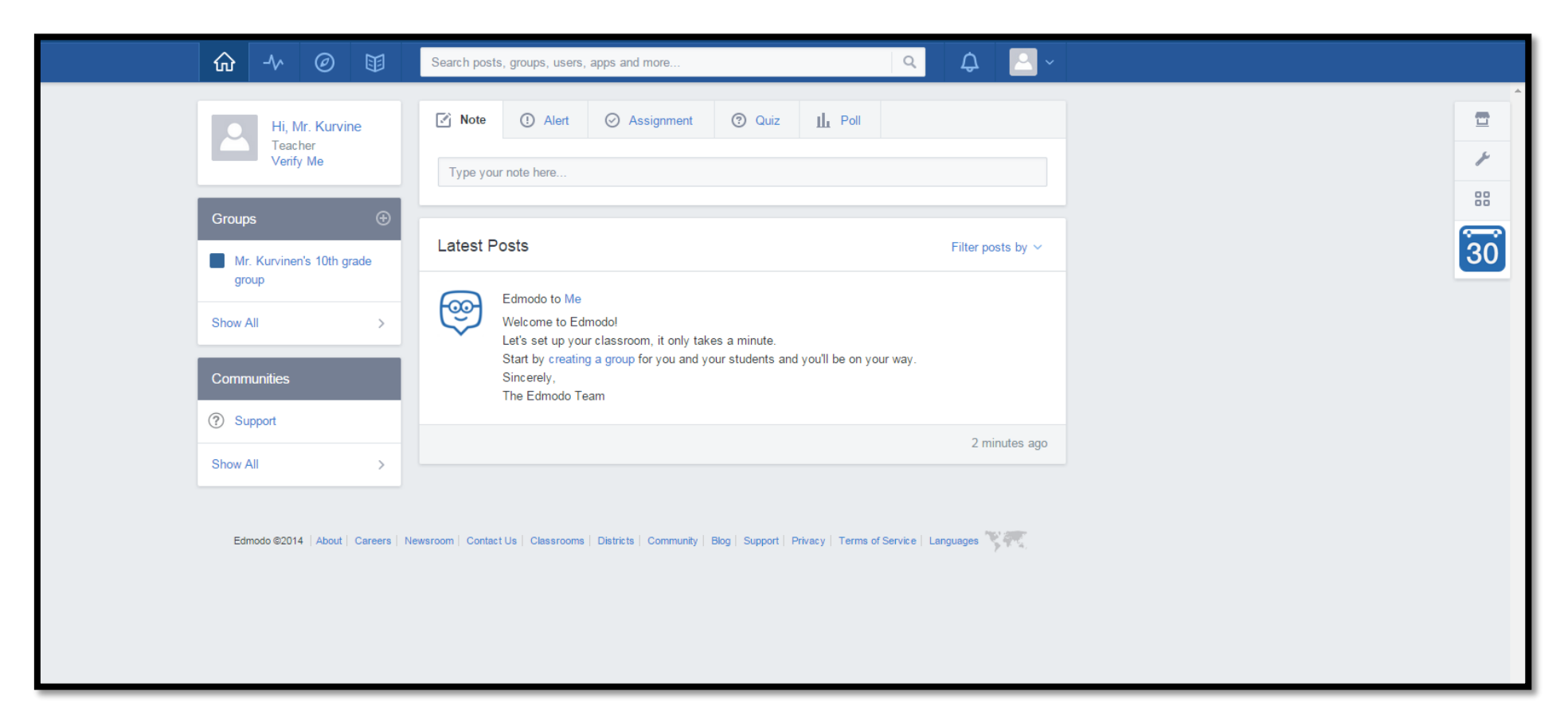

Etusivusi näyttää tältä.

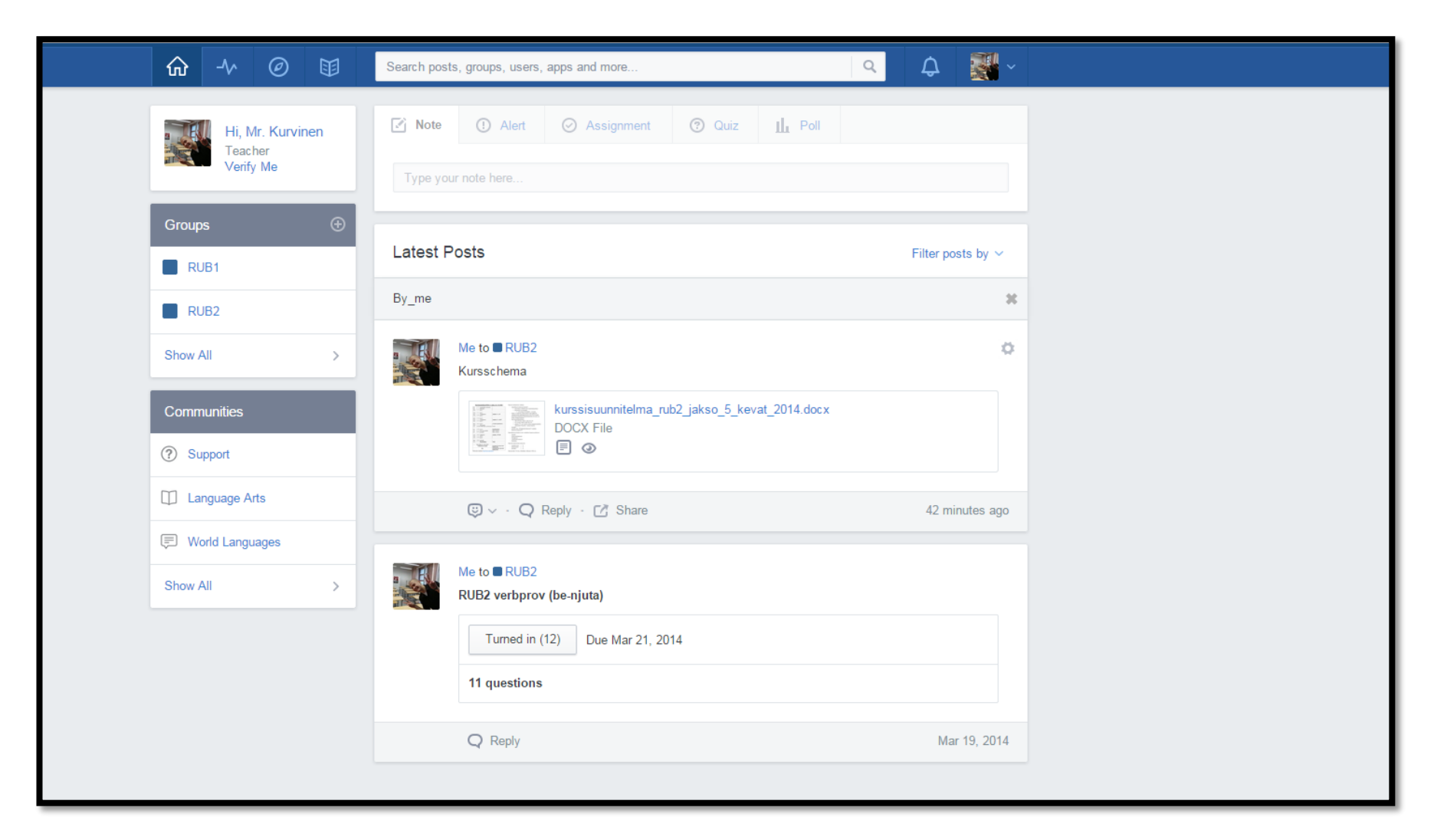

Etusivulle tulee esim. omat postaukset eri kurssien sivuille.

Voi toki valita Filter posts by – linkistä, mitä haluat uutissyötteessäsi nähdä.

#### **RYHMIEN LUONTI**

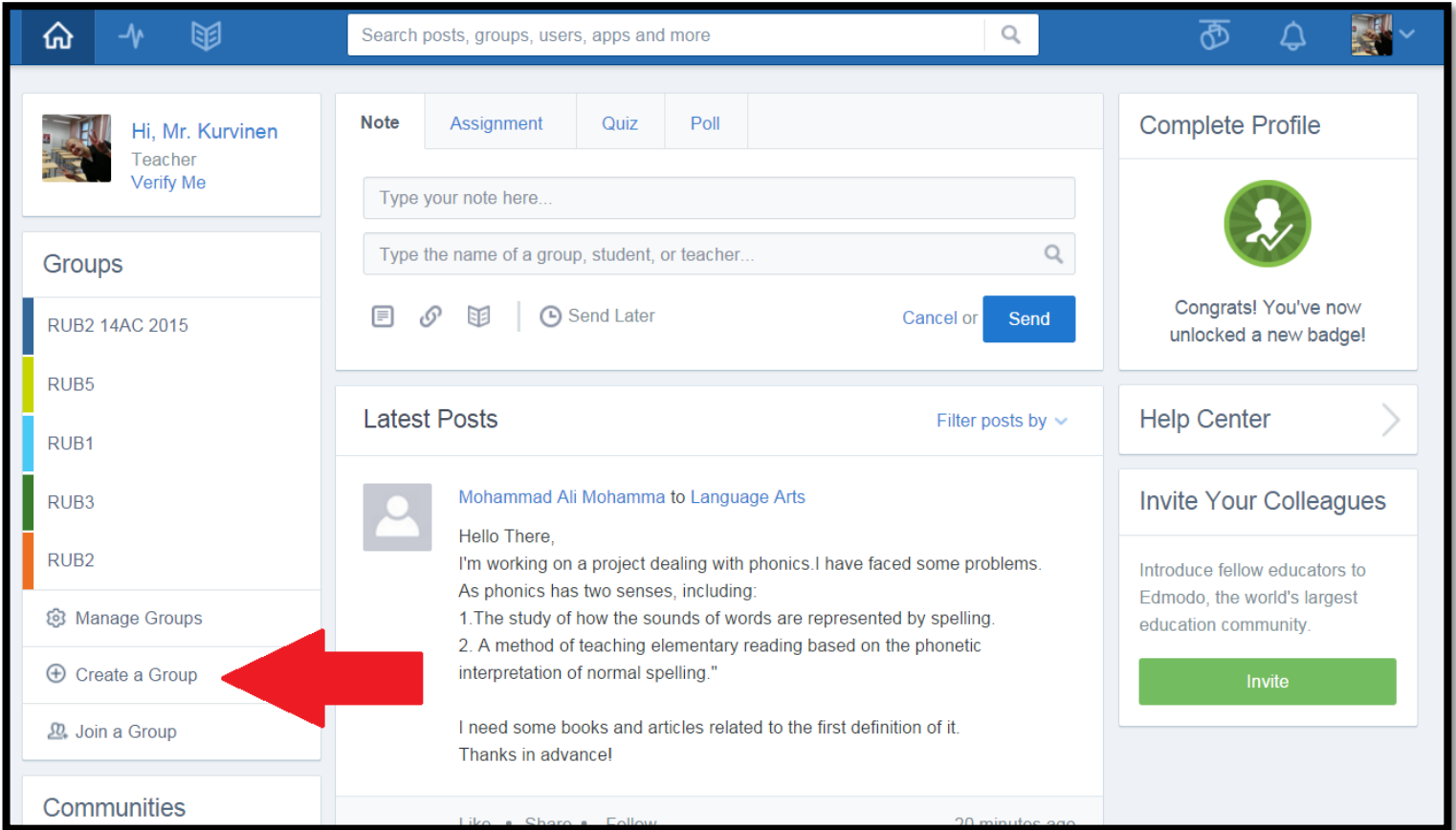

Klikkaa Create a Group –linkkiä.

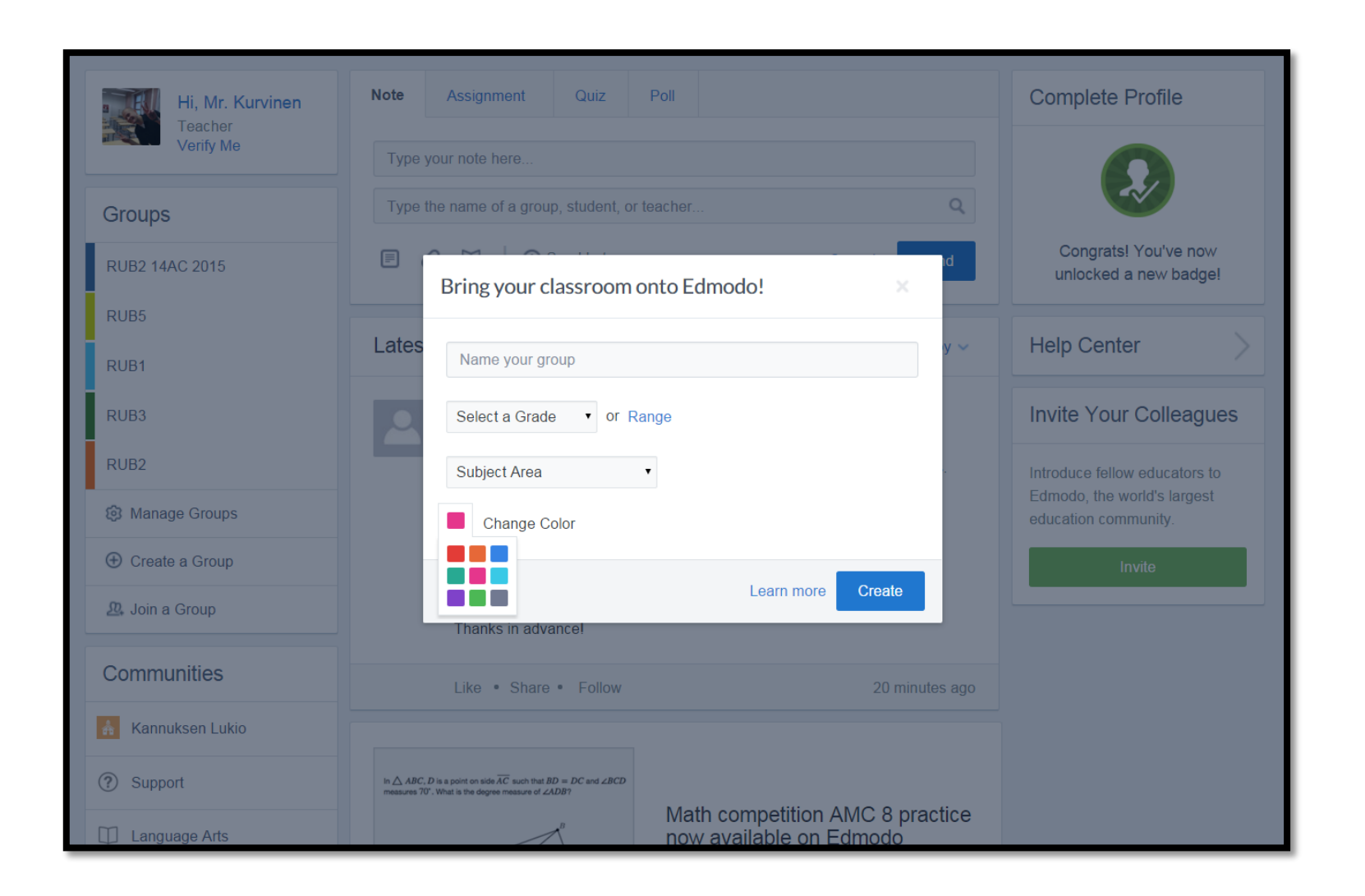

Anna ryhmälle nimi ja valitse taso ja mihin aineeseen ryhmä liittyy. Voit myös valita kurssille oman värin.

Klikkaa **Create** ja ryhmäsi on valmis.

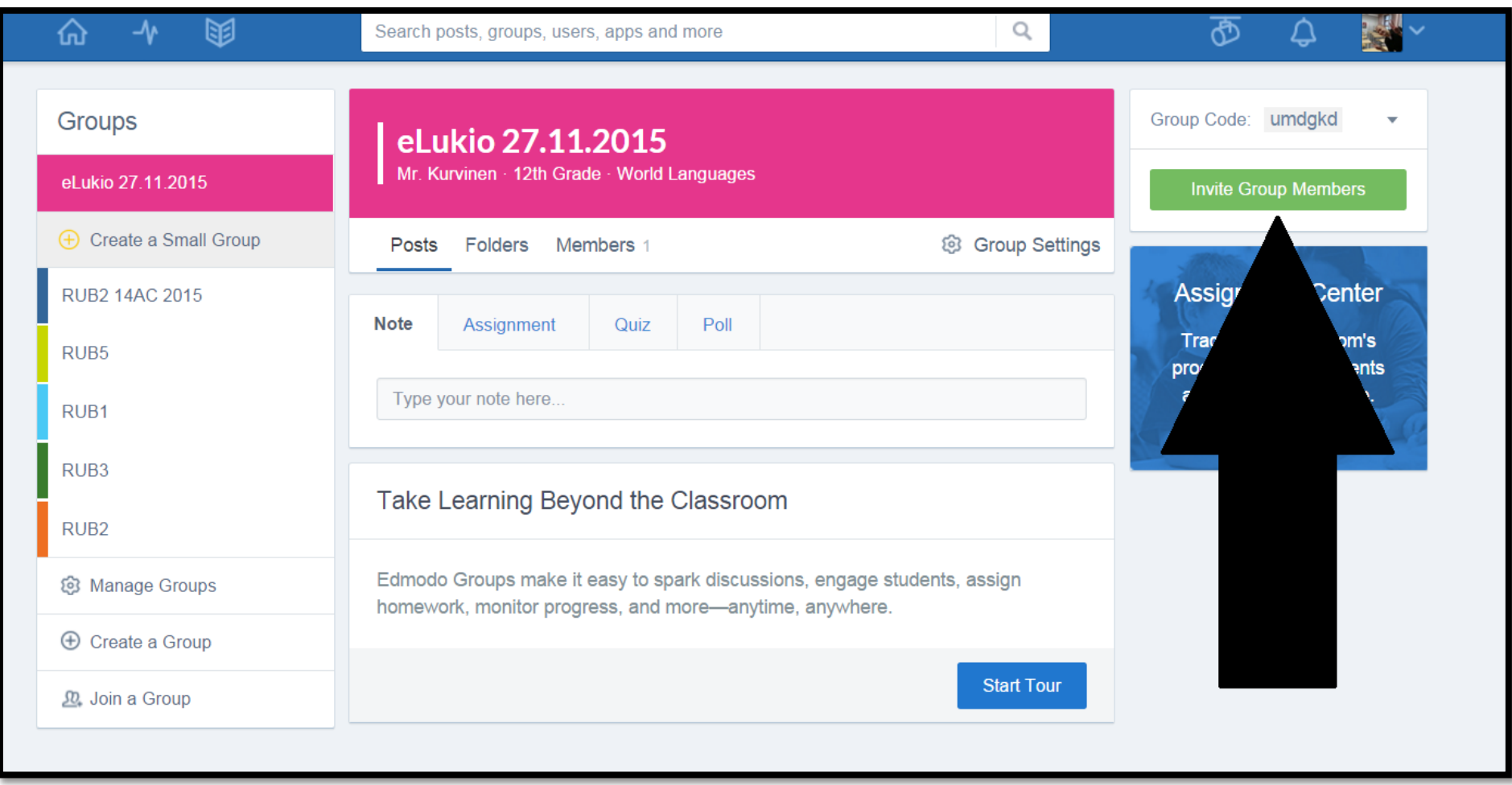

Uuden ryhmäsi etusivu näyttää tältä. Ryhmääsi liittyvä tarvitsee ryhmän koodin, jonka löydät oikeasti yläkulmasta **Invite group members** – kohdan yläpuolelta (musta nuoli). Anna tämä koodi oppilailla. Kun kaikki ovat liittyneet ryhmääsi, voit lukita koodin, ettei kukaan muu pääse enää liittymään ilman hyväksyntää.

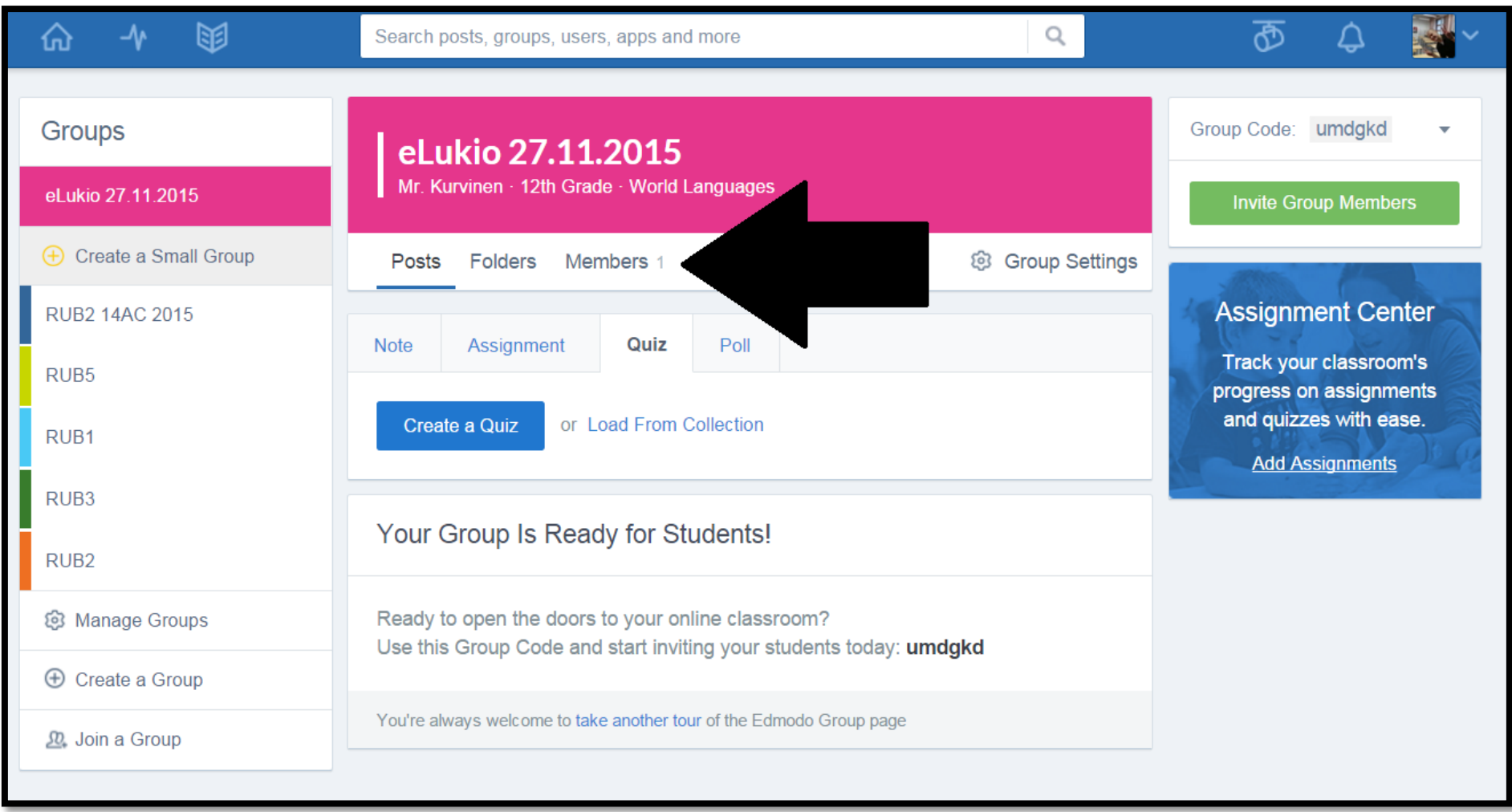

**Posts**-kohdasta voit julkaista tehtäviä, testejä/kokeita/ tehdä kyselyjä. **Folders**-kohdassa voit jakaa tiedostaja ryhmällesi, voit myös ajastaa tiedostojen näkymisen. **Members**-valikosta pääset näkemään ketä ryhmässä on.

# **TESTIN/KOKEEN TEKO**

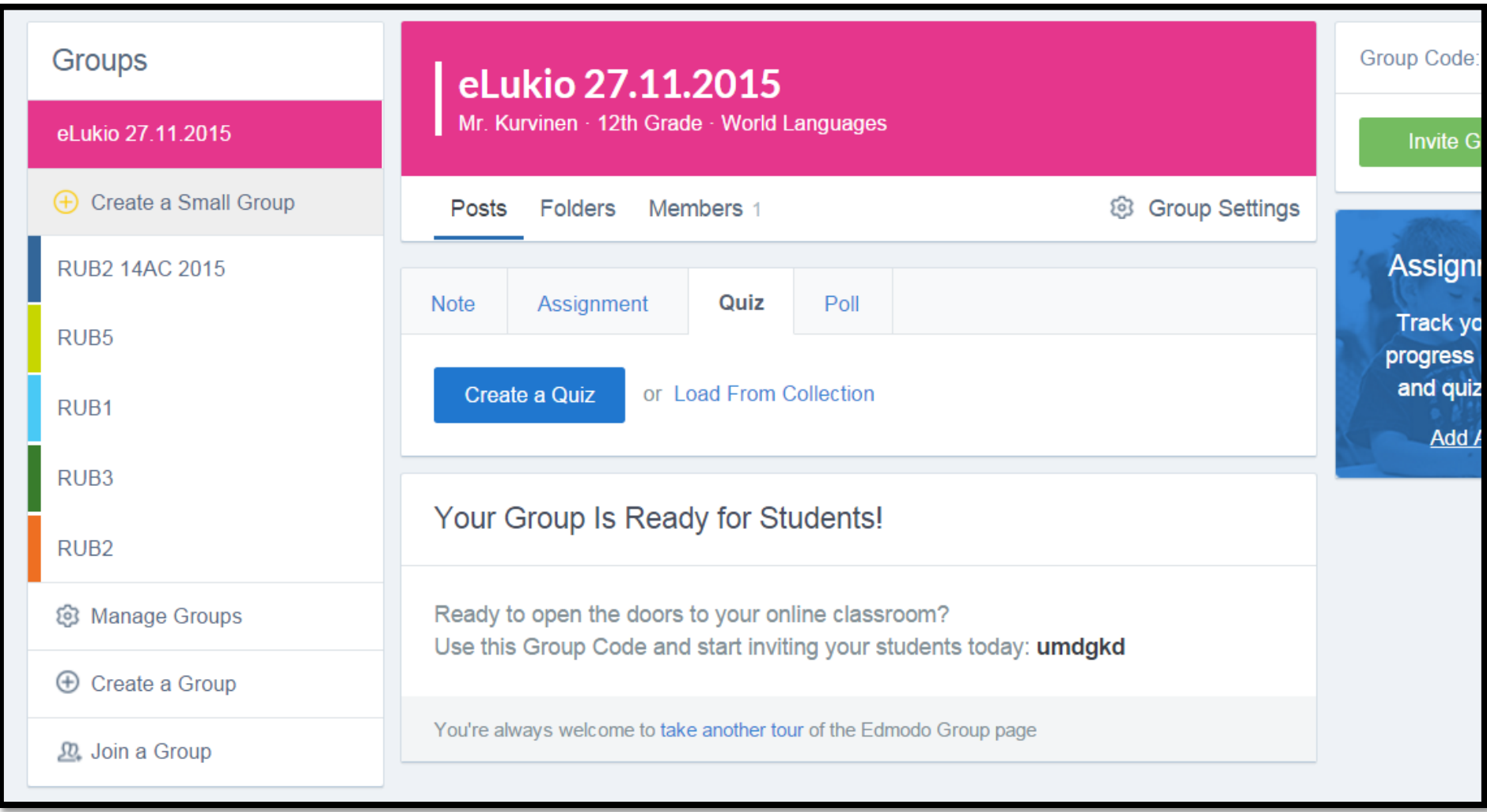

Klikkaa **Posts**-kohdasta ja valitse **Quiz**. Klikkaamalla **Create a Quiz** voit tehdä uuden kokeen, aiemmin Edmodoon luodun kokeen voit ladata klikkaamalla Load from collection.

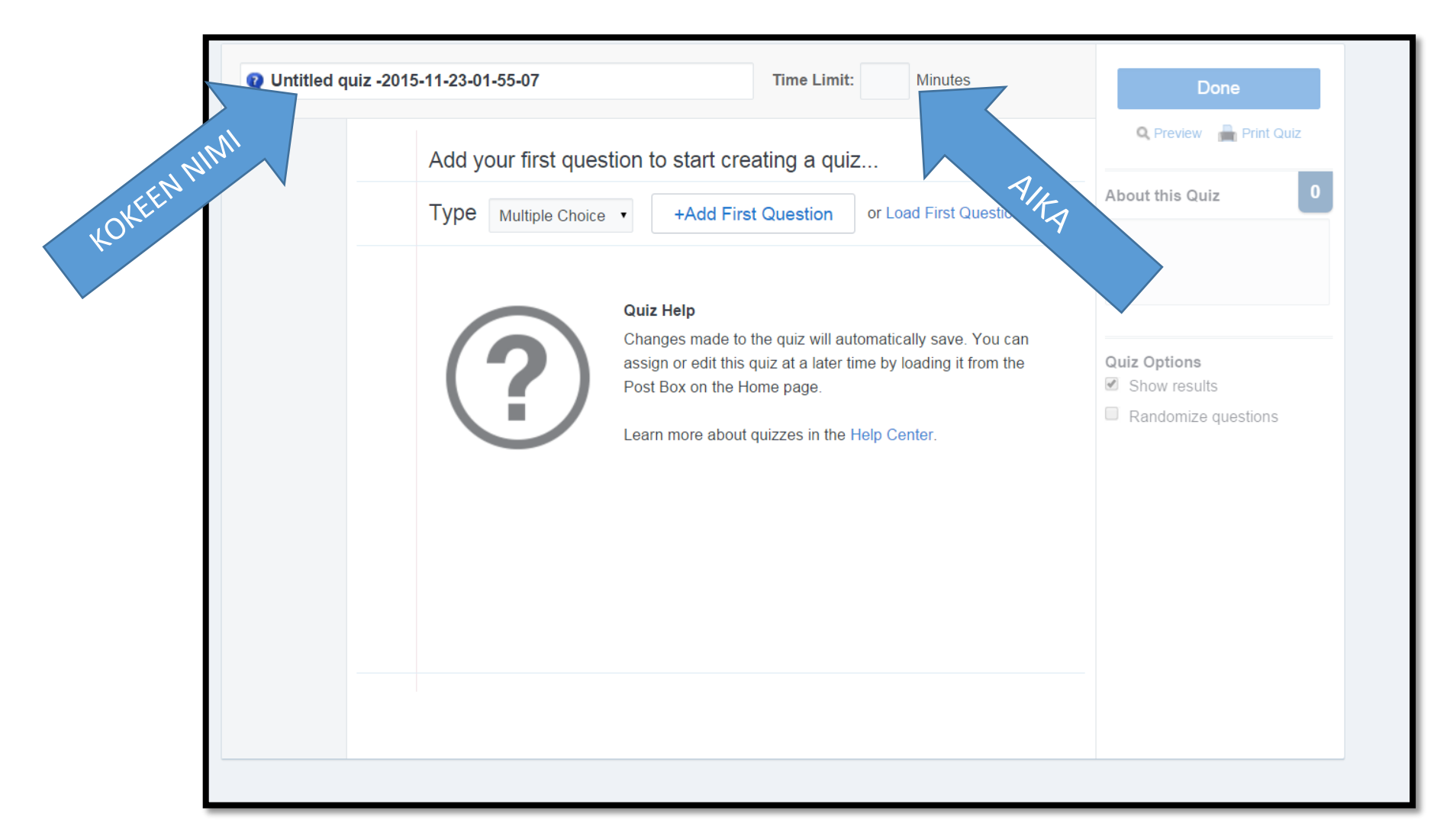

Aloita antamalla kokeelle **nimi**. Lisää myös maksimi**aika**. **Type** – kohdan valikosta voit valita ensimmäisen kysymyksen tyypin. Valittavissa on monivalinta (Multiple choice), oikein/väärin-kysymykset (True False), lyhyt vastaus (Short answer), aukkotäydennys (Fill in the blank) ja yhdistelytehtävä (Matching). Klikkaamalla +Add first question pääset tekemään kokeesi ensimmäisen kysymyksen.

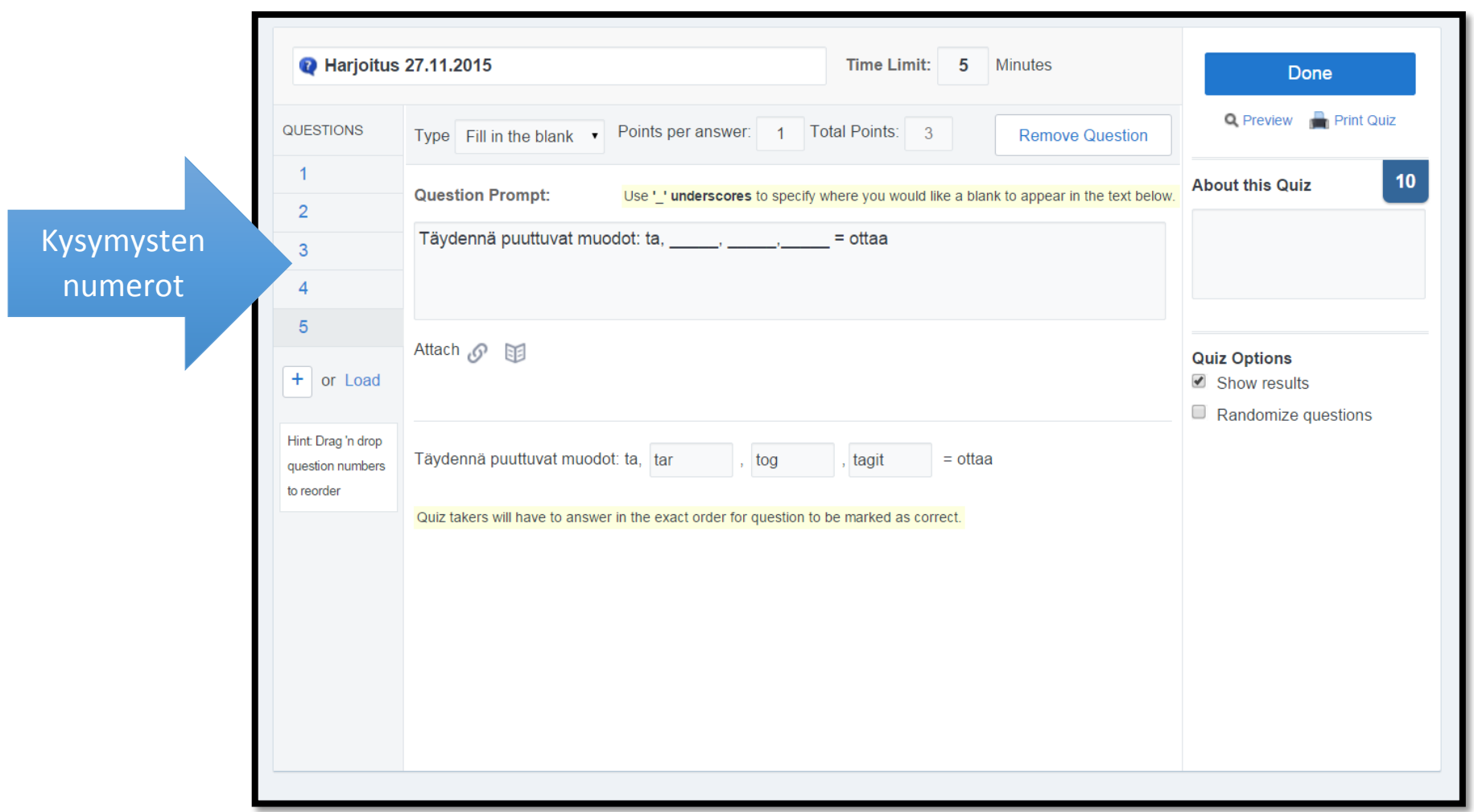

Näet kysymysten numerot vasemmassa reunassa. Niitä klikkaamalla voit muokata kysymyksiä.

Voi vaihtaa kysymyksen tyyppiä, pistemäärää, jne. Kysymyksen tallennus tapahtuu automaattisesti.

#### **MONIVALINTA**

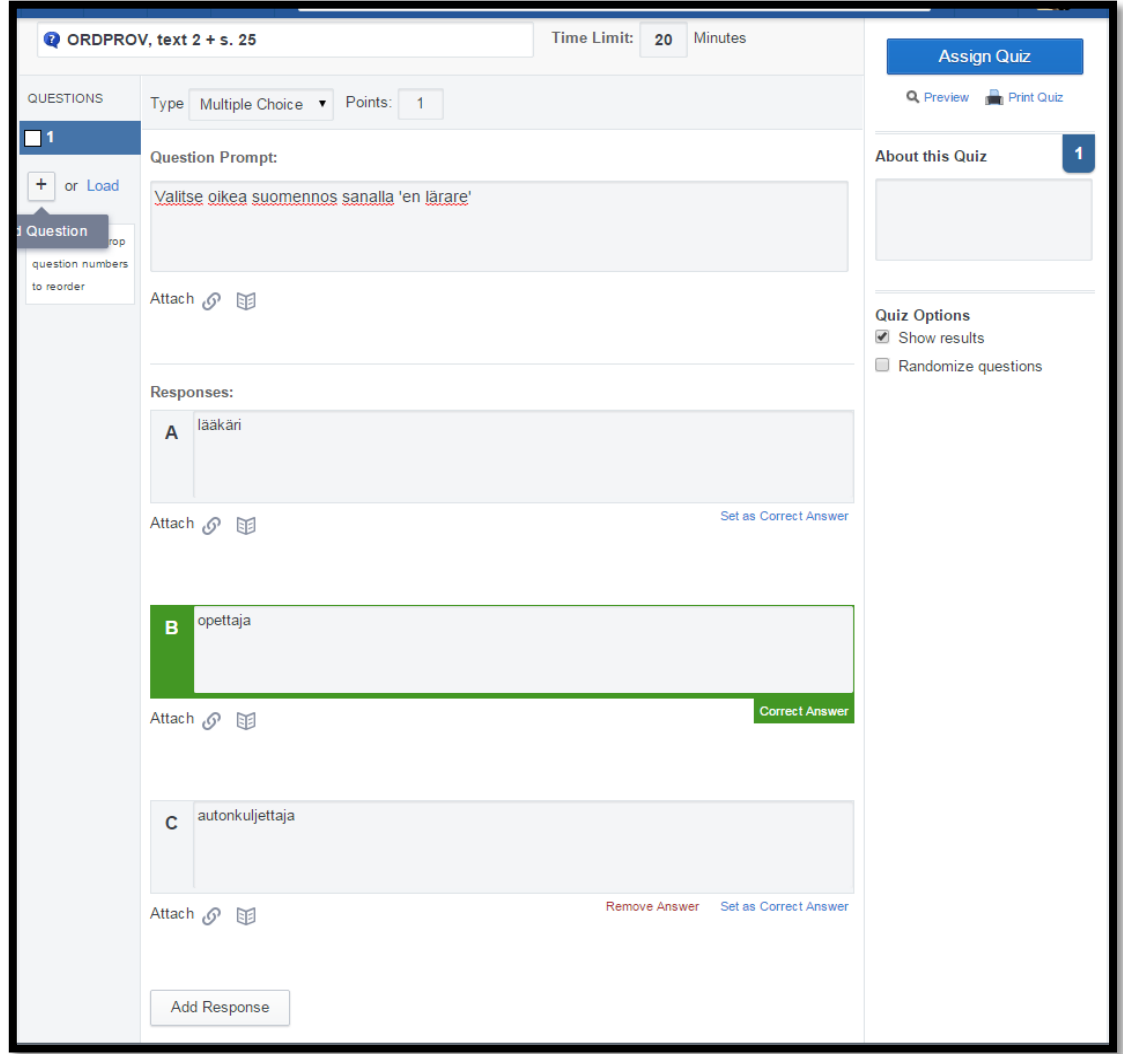

Monivalinta kysymykseen Edmodo ehdottaa automaattisesti A-kohtaa oikeaksi, mutta voit valita oikeaksi vastaukseksi myös minkä muun vastauksen. Add response –kohdasta voit lisätä vaihtoehtoja.

# **OIKEIN/VÄÄRIN-KYSYMYS**

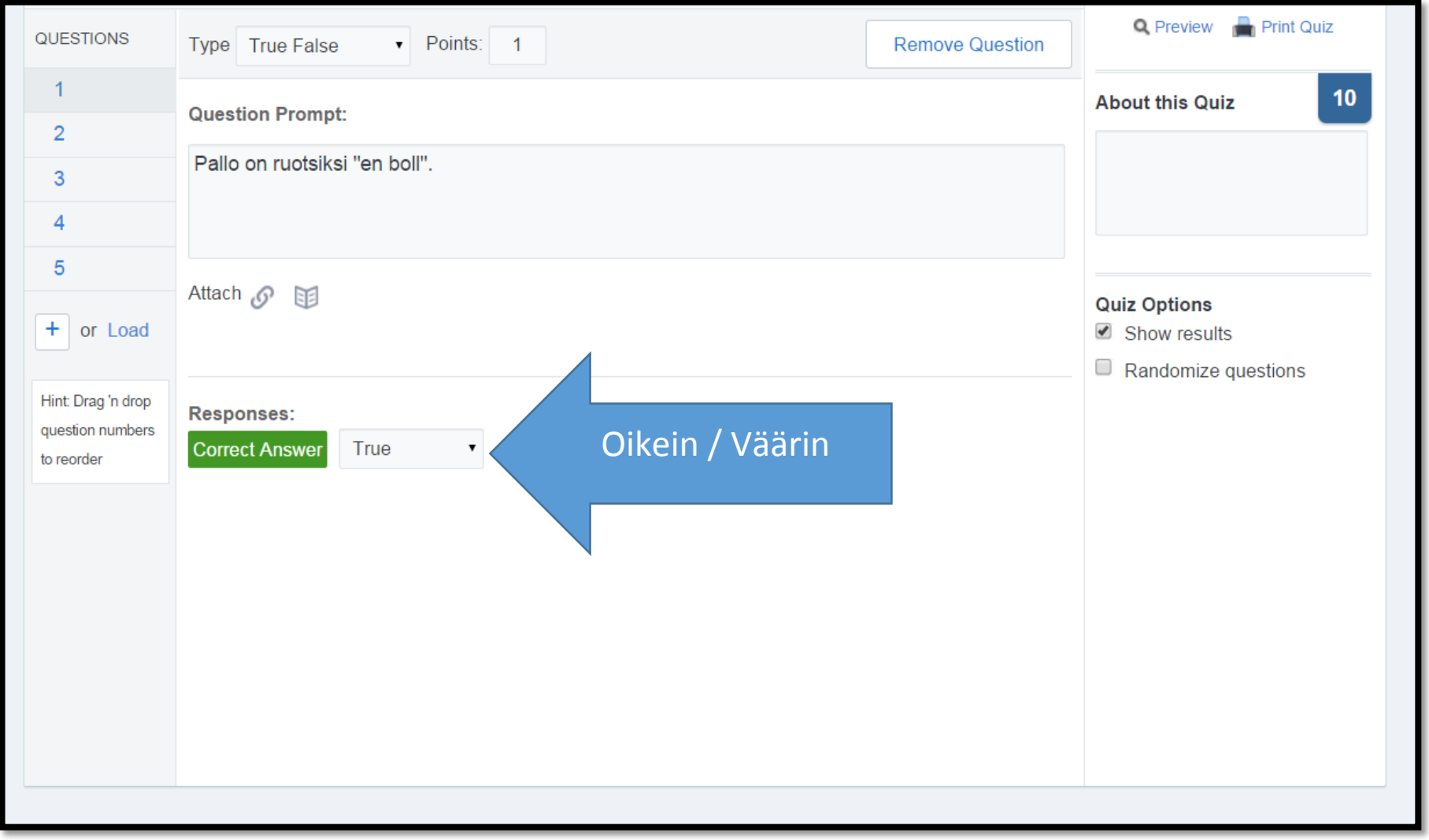

Kirjoita väite/kysymys, ja valitse oikea vastaus (Correct Answer) alasvetovalikosta (True/False).

# **AUKKOTÄYDENNYS**

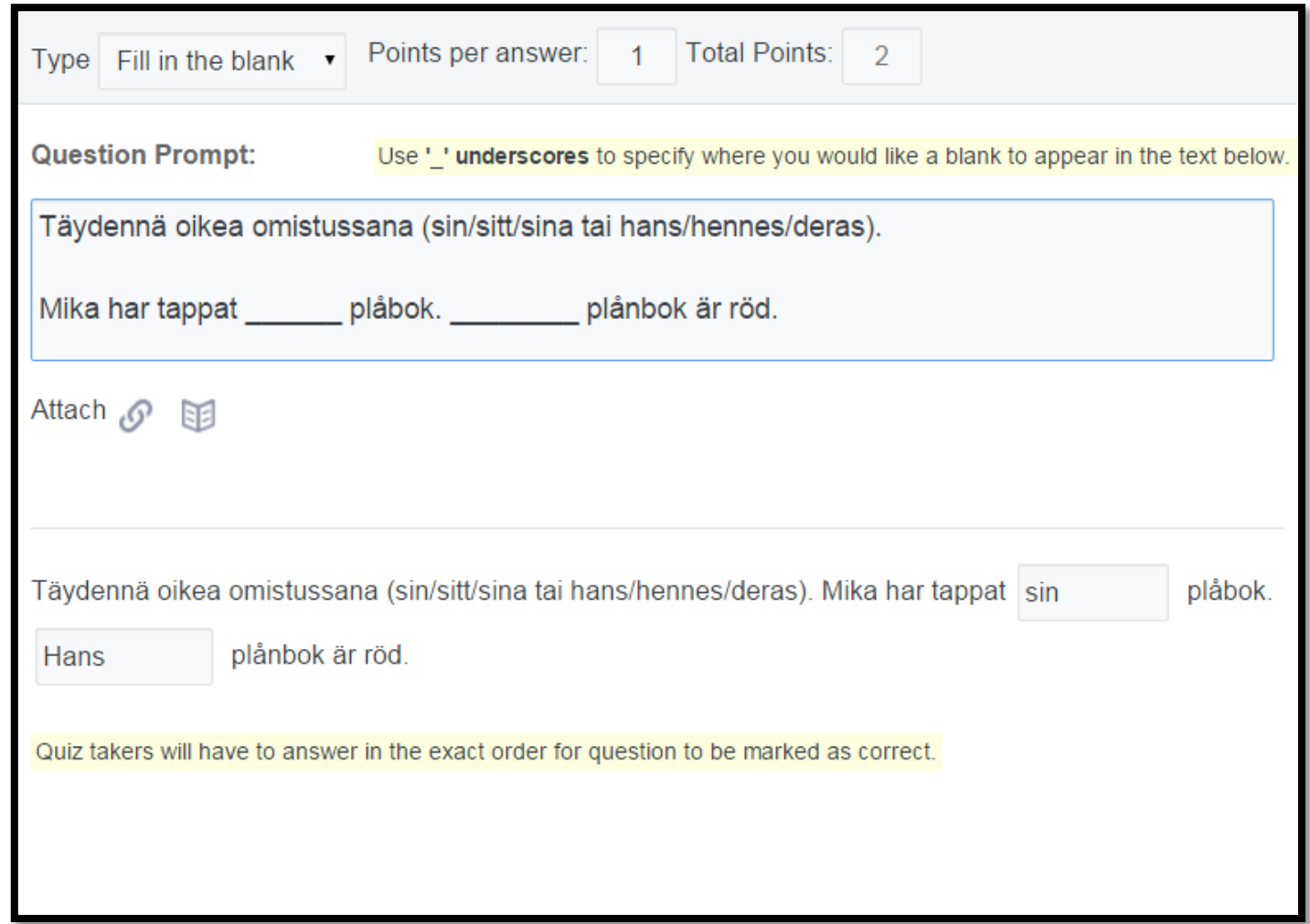

**Question Prompt** – laatikkoon kirjoitat tehtävänannon ja tekstin johon aukot merkitään alaviivalla. Mitä enemmän viivaa teet, sitä pidemmäksi laatikko tulee. Näet tehtävän sellaisena kuin se tulee näkymään oppilaalla Question Prompt – laatikon alapuolella. Tähän ilmestyviin aukkoihin kirjoitat **oikeat vastaukset**.

# **YHDISTÄMISTEHTÄVÄ**

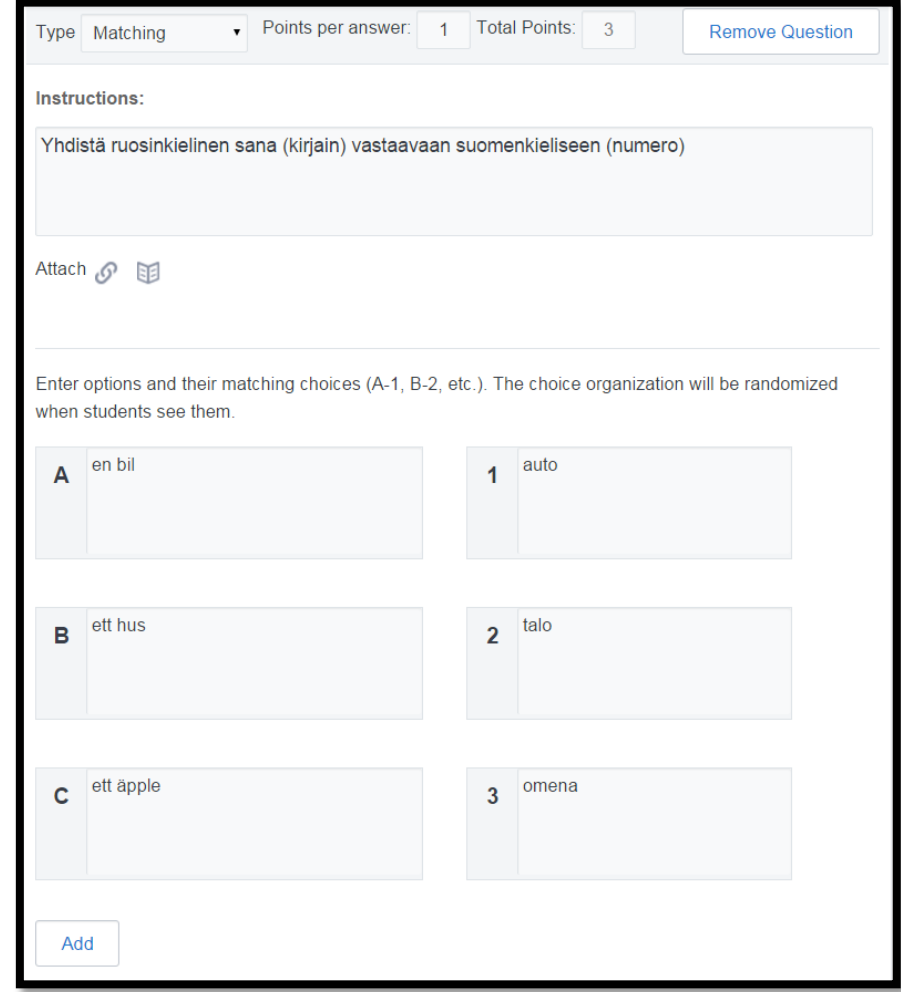

Kirjoita vastaukset niin, että A-kohdan oikea vastaus on numero 1, B:n numero 2 jne. Edmodo sekoittaa vastaukset automaattisesti. **Add**-kohdasta voit lisätä vaihtoehtoja.

### **KOKEEN ESIKATSELU**

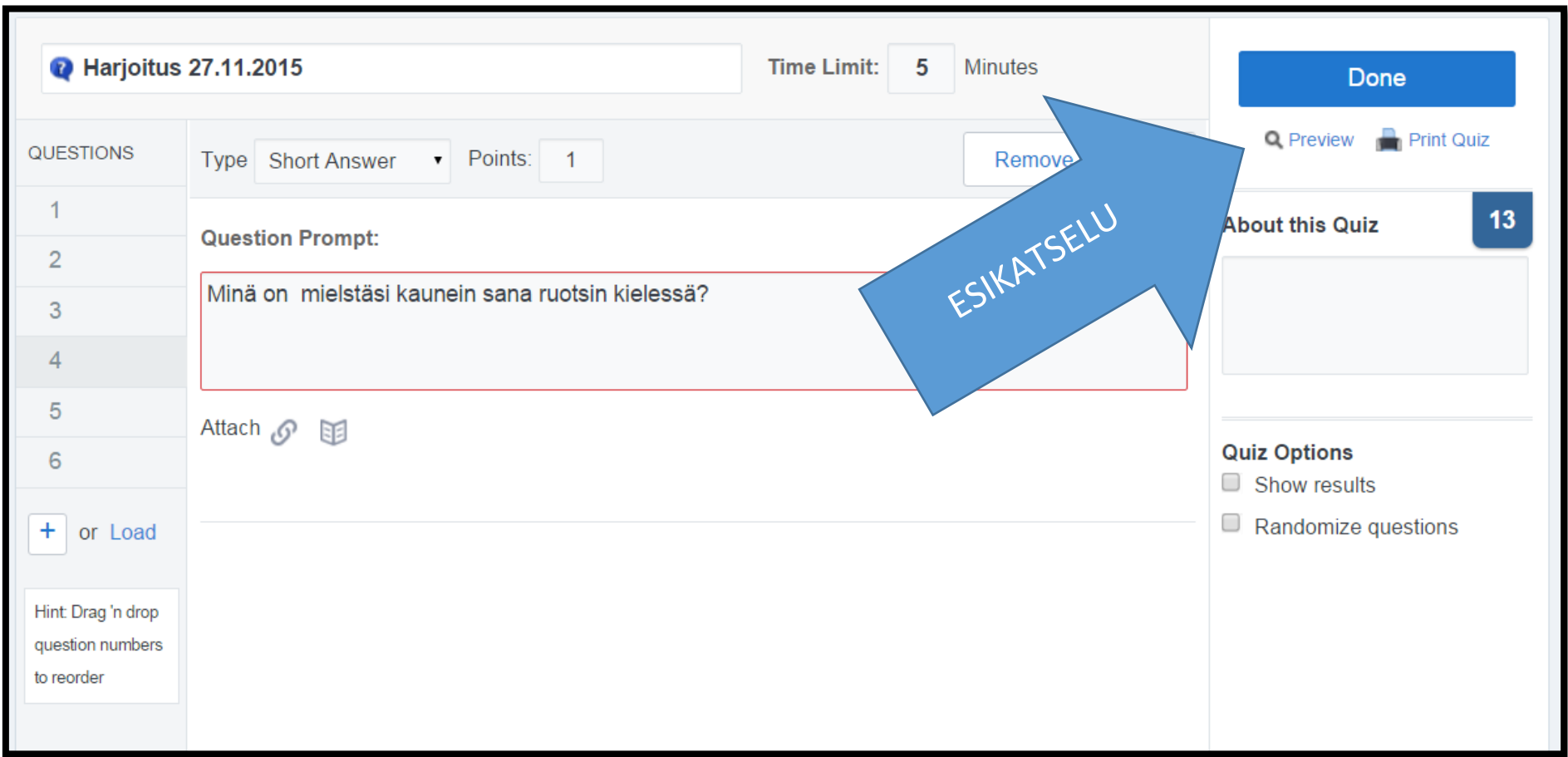

**Done** –näppäimen alapuolelta löydät **Preview**-esikatselukohdan. Sitä klikkaamalla pääset näkemään kokeen sellaisena kuin se opiskelijalle näyttäytyy.

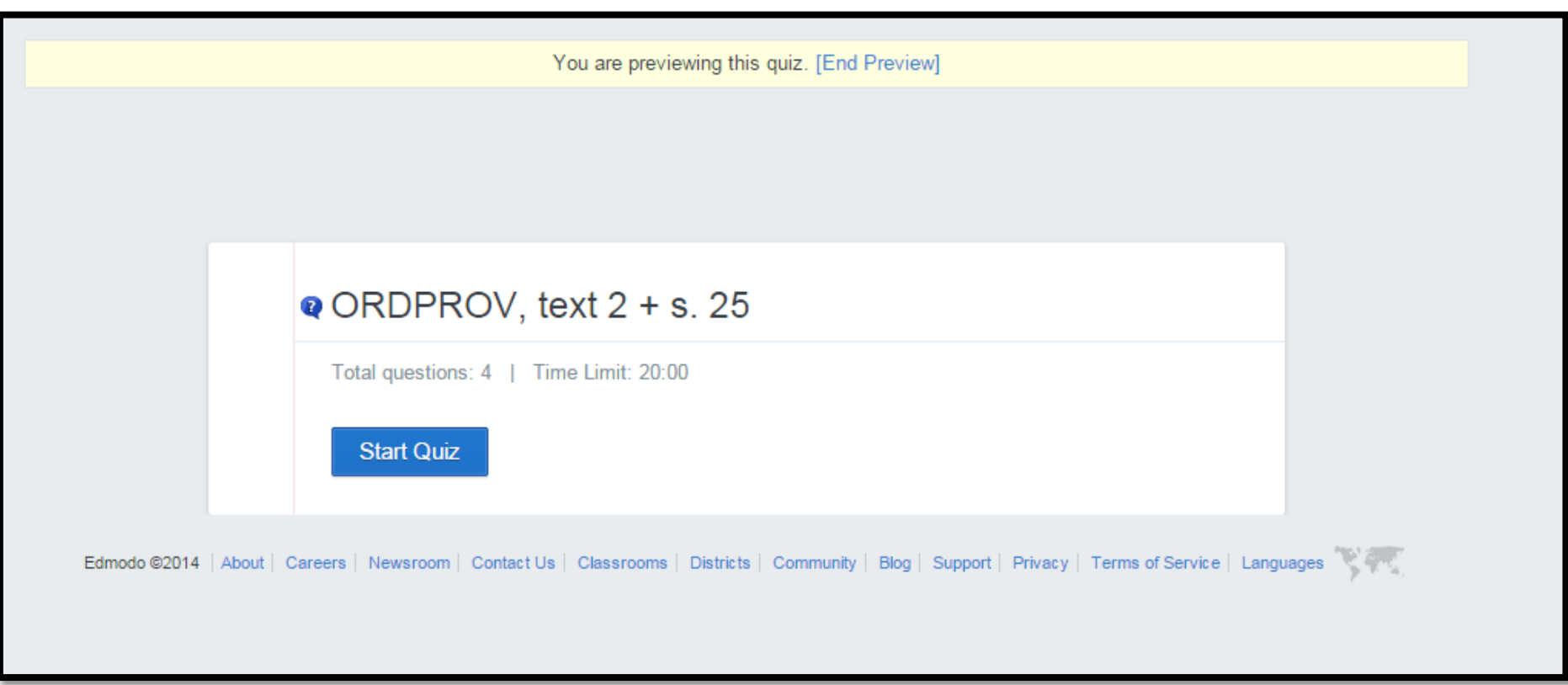

Pääset pois esikatselusta klikkaamalla ylhäältä [End Preview].

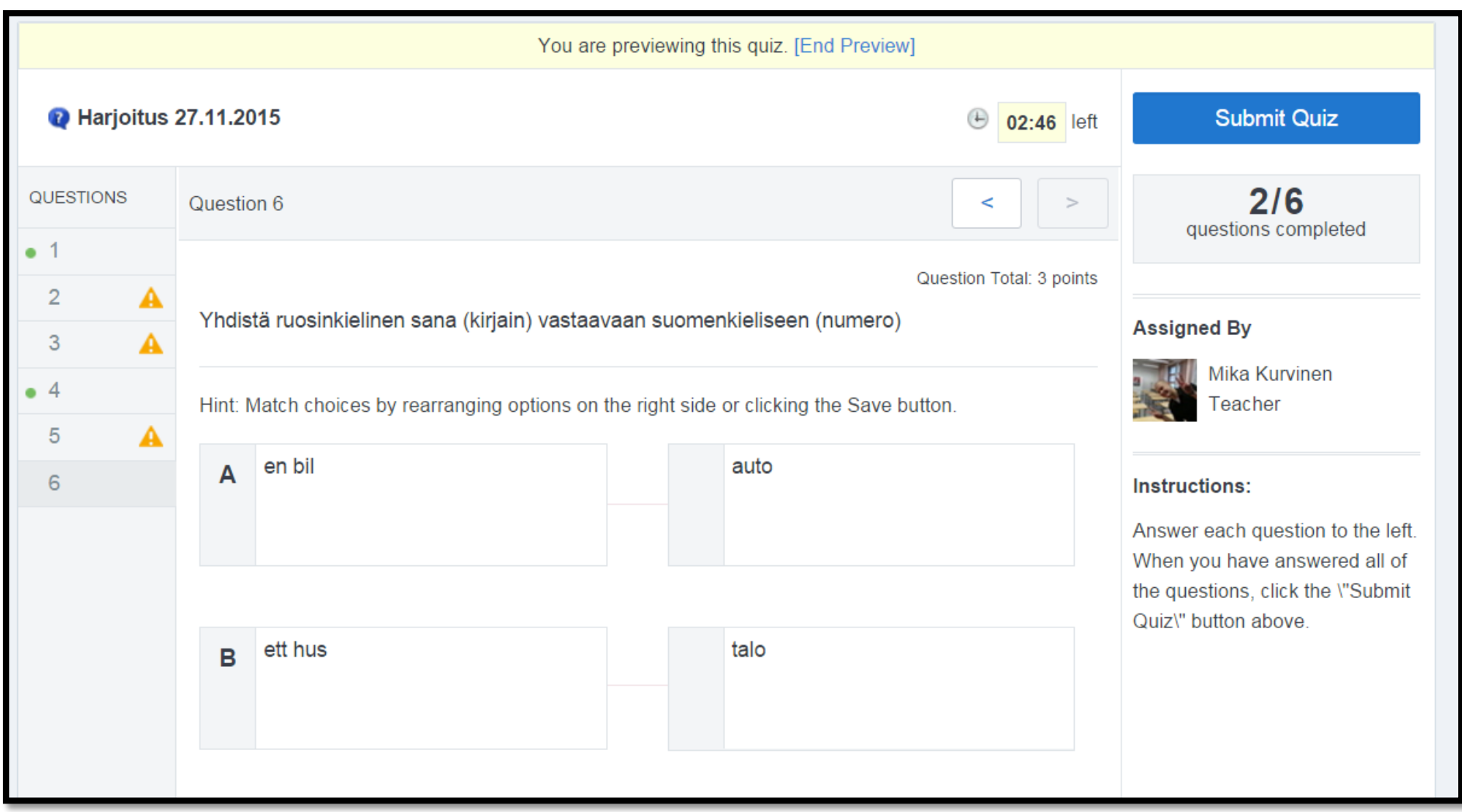

Kokeessa voi siirtyä kysymyksestä toiseen joko nuolinäppäimillä kokeen yläreunassa tai vasemmalta taulukosta. Kun kysymykseen on vastattu, ilmestyy kysymyksen eteen vihreä pallo. Jos kysymykseen vastaaminen on jäänyt kesken (esim. jokin aukkotehtävän kohdista on jäänyt tyhjäksi) ilmestyy oranssi varoituskolmio kysymyksen perään.

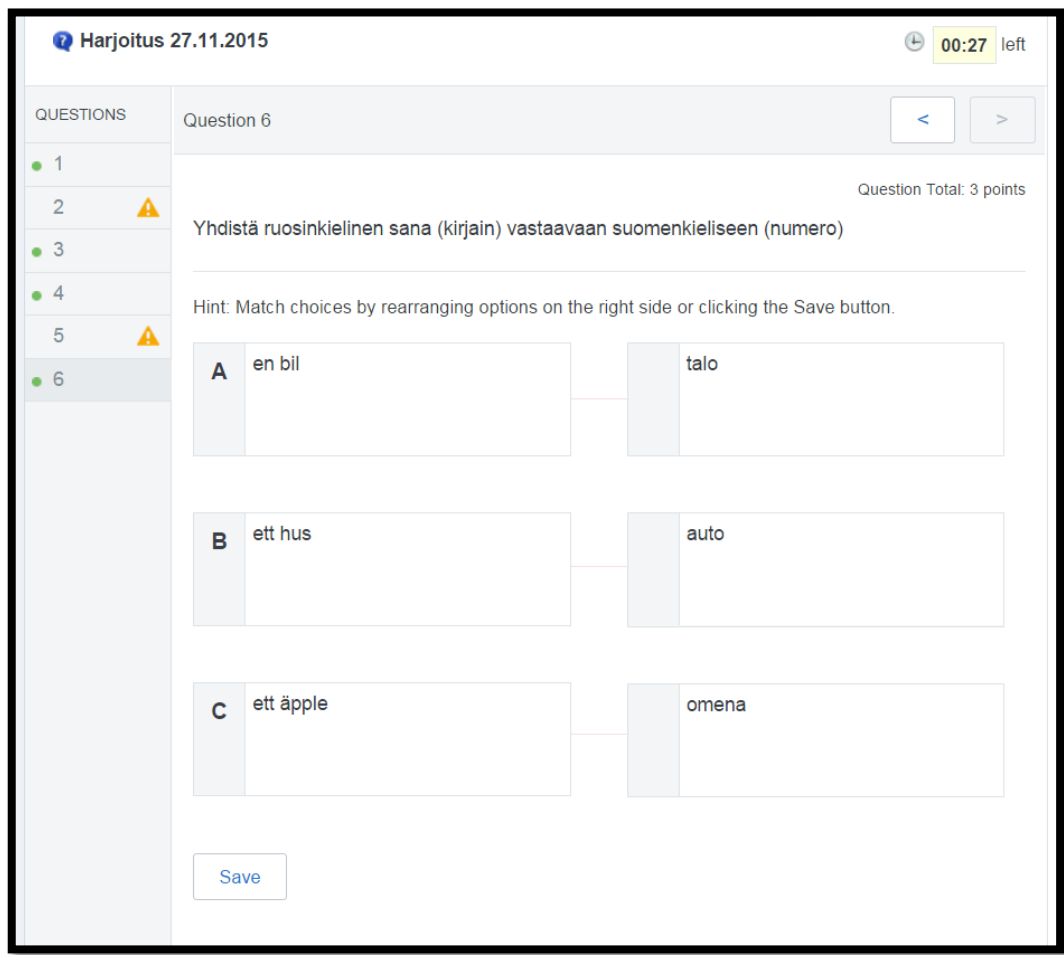

Monivalinta-tehtävässä täytyy vastaamisen jälkeen muistaa painaa **SAVE**-näppäintä. Oikea vastaus raahataan hiirellä oikean vastauksen perään.

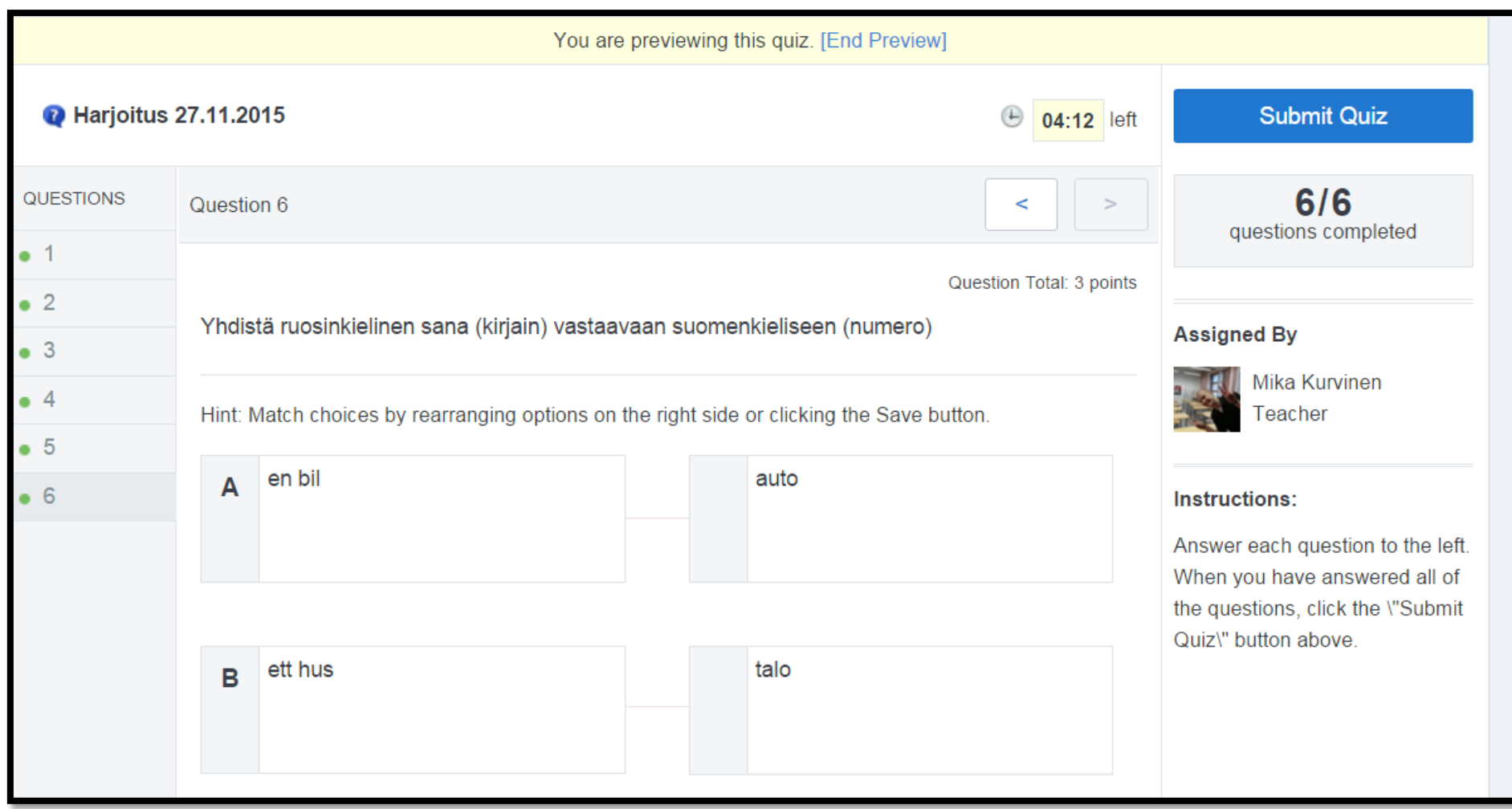

Klikkaamalla **Submit Quiz** pääset lopettamaan kokeen.

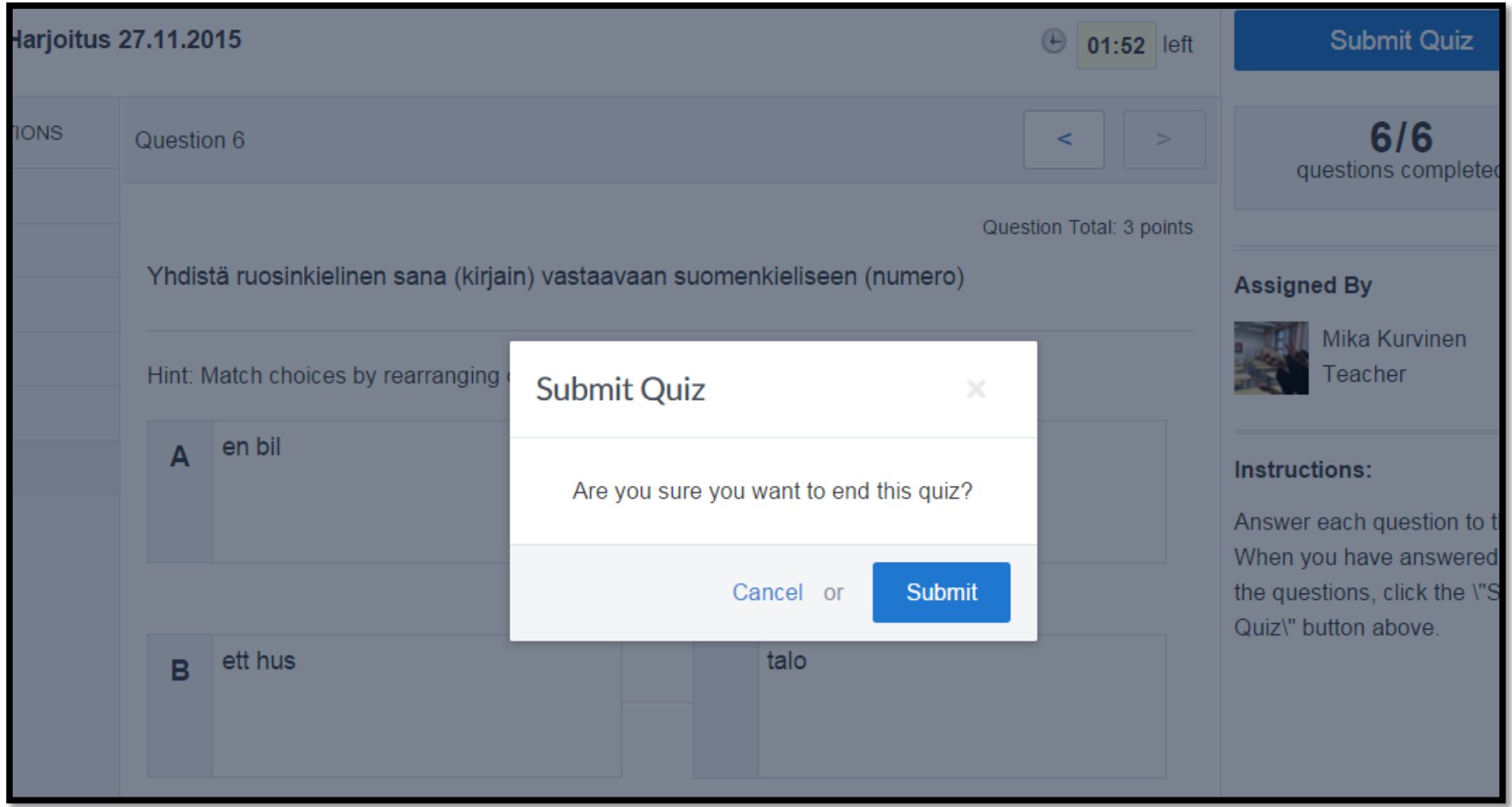

Edmodo kysyy vielä varmistuskysymyksen, oletko aivan varma, että haluat lopettaa kokeen. Klikkaamalla **Submit** koe tallentuu automaattisesti.

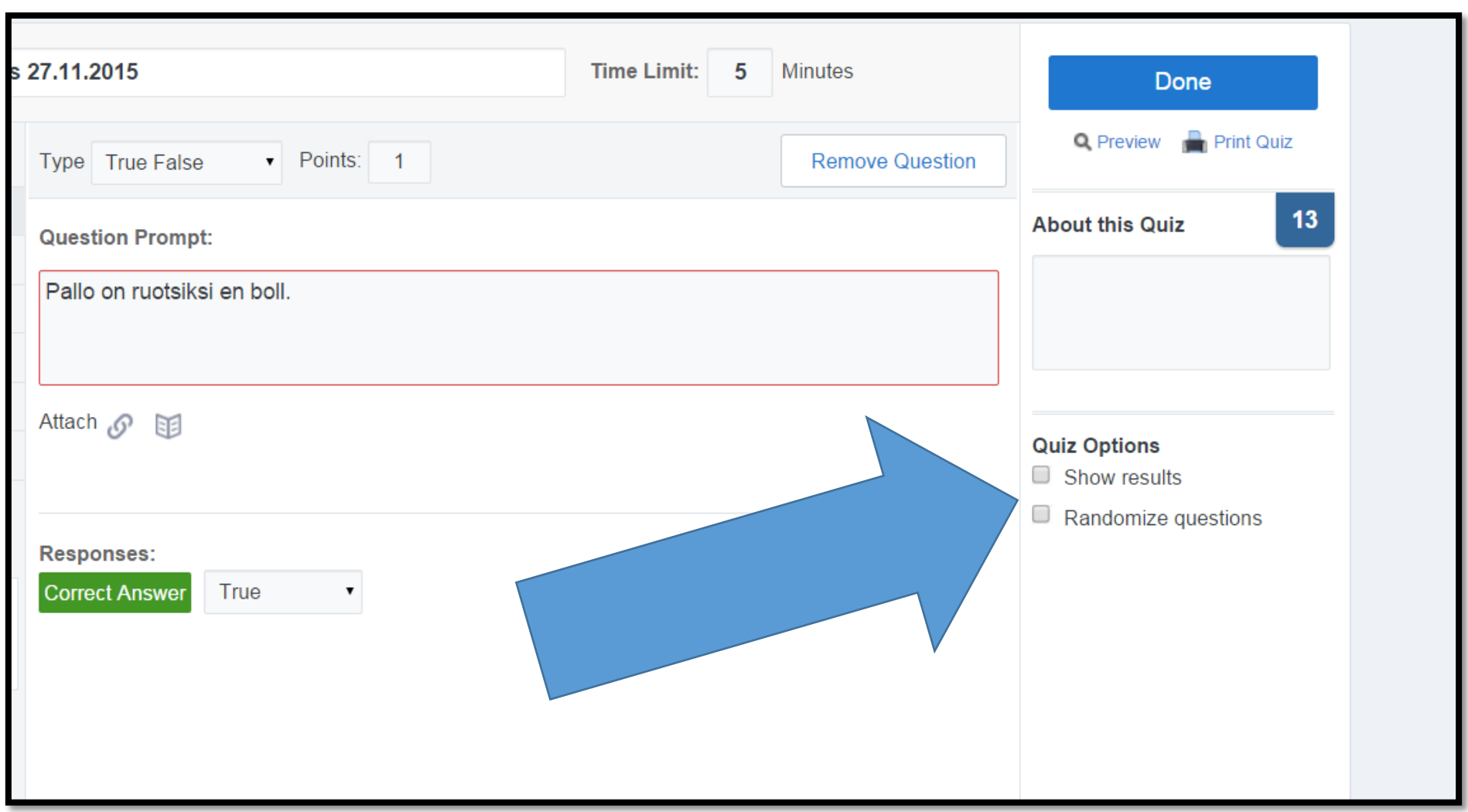

Jos haluat, että opiskelija näkee omat vastauksensa heti, klikkaa neliötä **Show results** – kohdan edellä.

Toimi samoin **Randomize questions** - kohdan kanssa jos haluat, että kysymykset tulevat oppijoille sekalaisessa järjestyksessä.

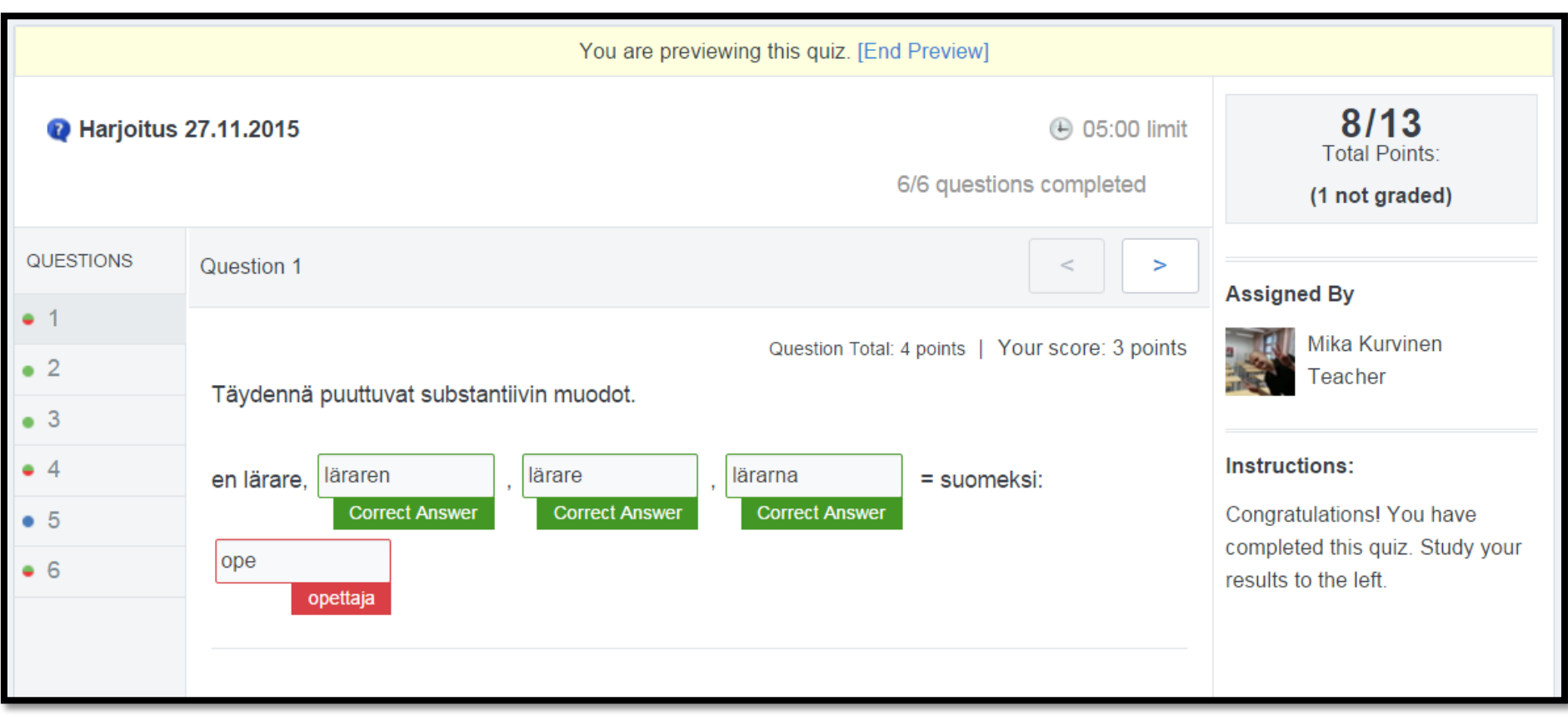

Jos olet sallinut, että oppija näkee vastauksensa, pääsee hän katsomaan menestyksensä. Kysymyksissä oleva vihreä tarkoittaa vastauksen olevan oikein, punainen väärää ja sininen tarkoittaa sitä, että opettaja ei ole vielä arvostellut vastausta. Oppija näkee myös kokonaispistemääränsä.

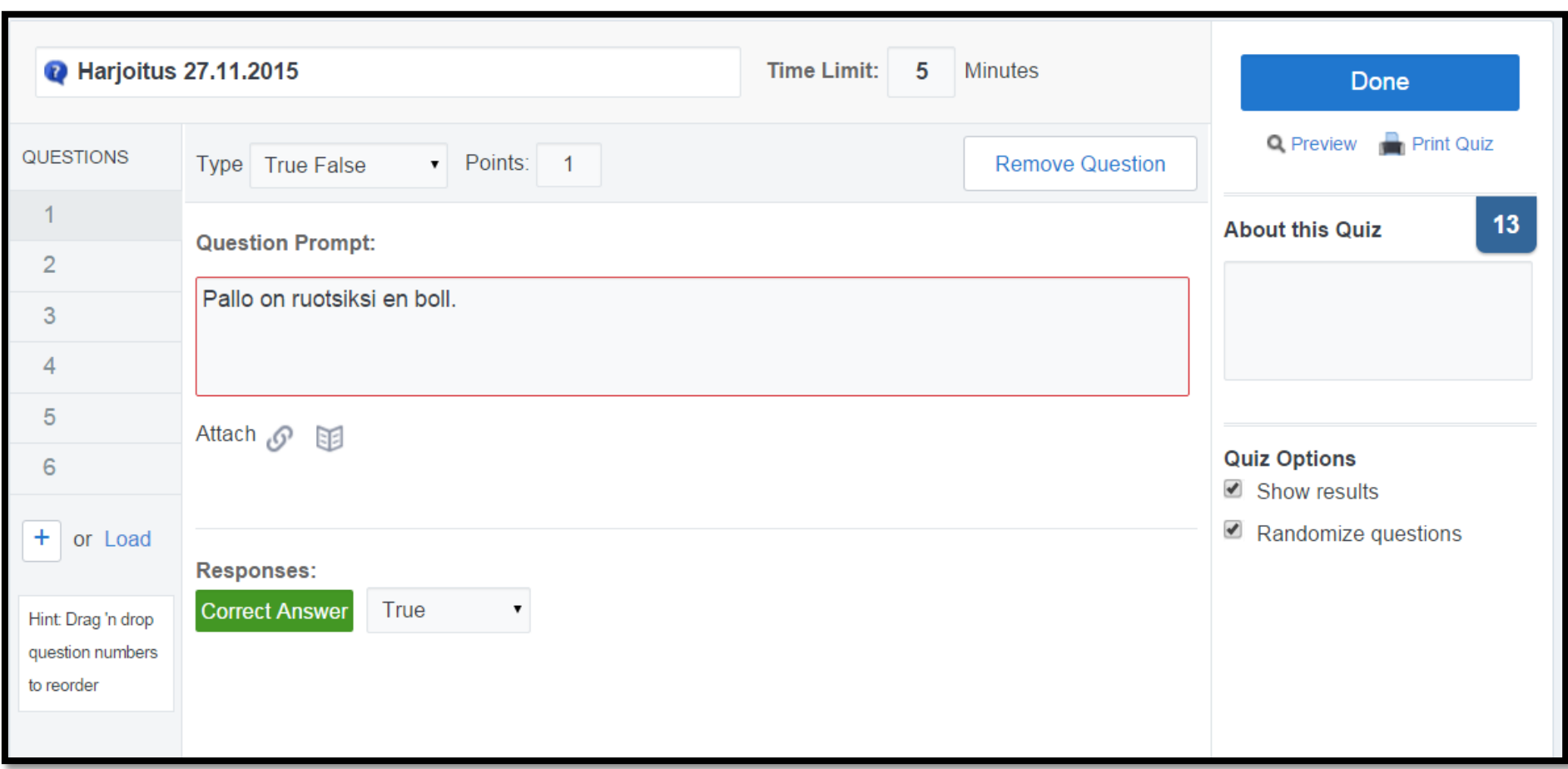

Jos koe on nyt mielestäsi hyvä, voit laittaa sen jakoon **Done** – painikkeesta.

# **KOKEEN JAKAMINEN**

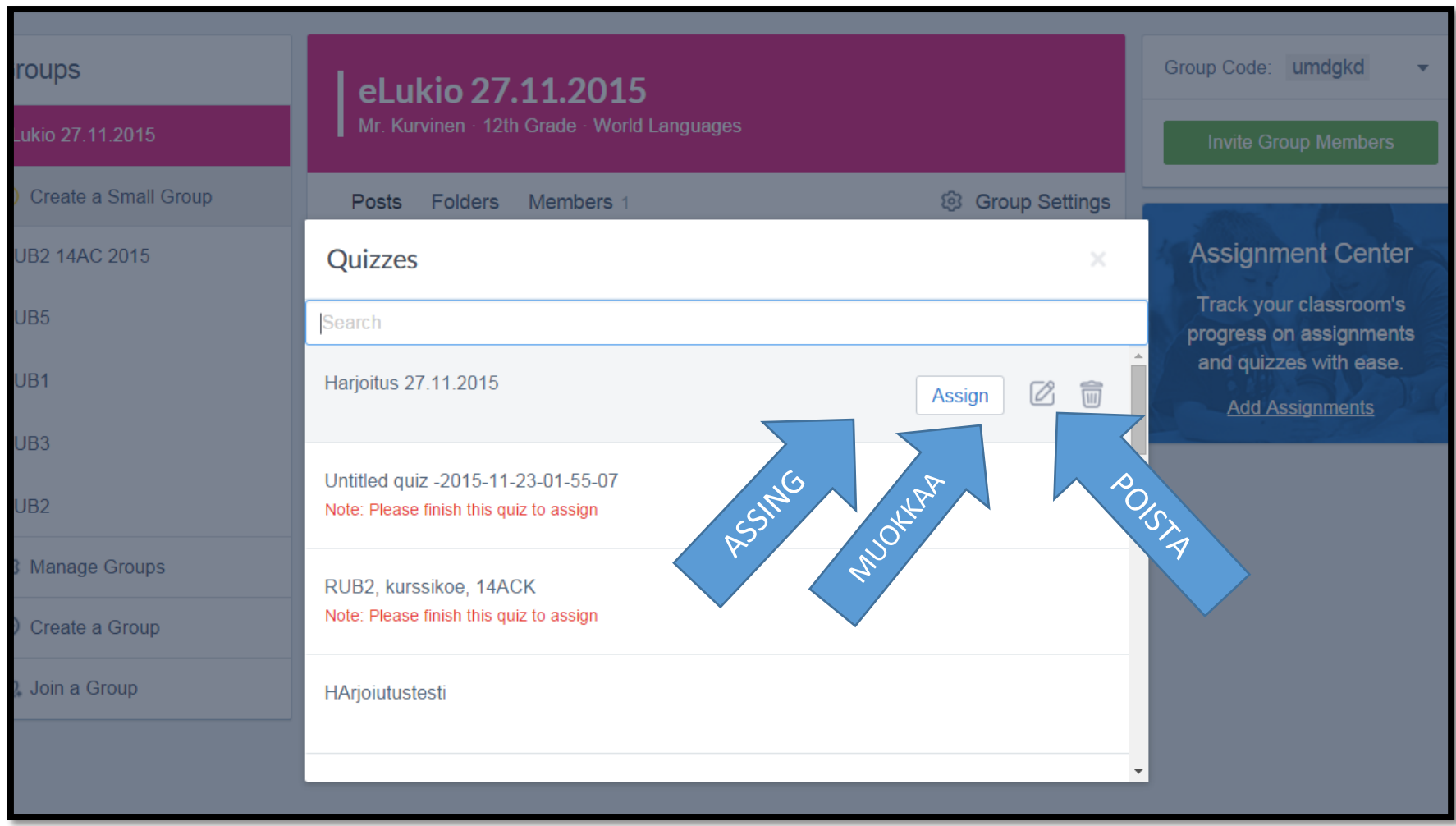

Mene oman ryhmäsi sivulle, valitse **QUIZ** ja **Load a previously created quiz**. Valitse oikea quiz ja klikkaa **Assign**-kohtaa. Voit tässä vaiheessa myös mennä vielä muokkaamaan tai poistaa testin.

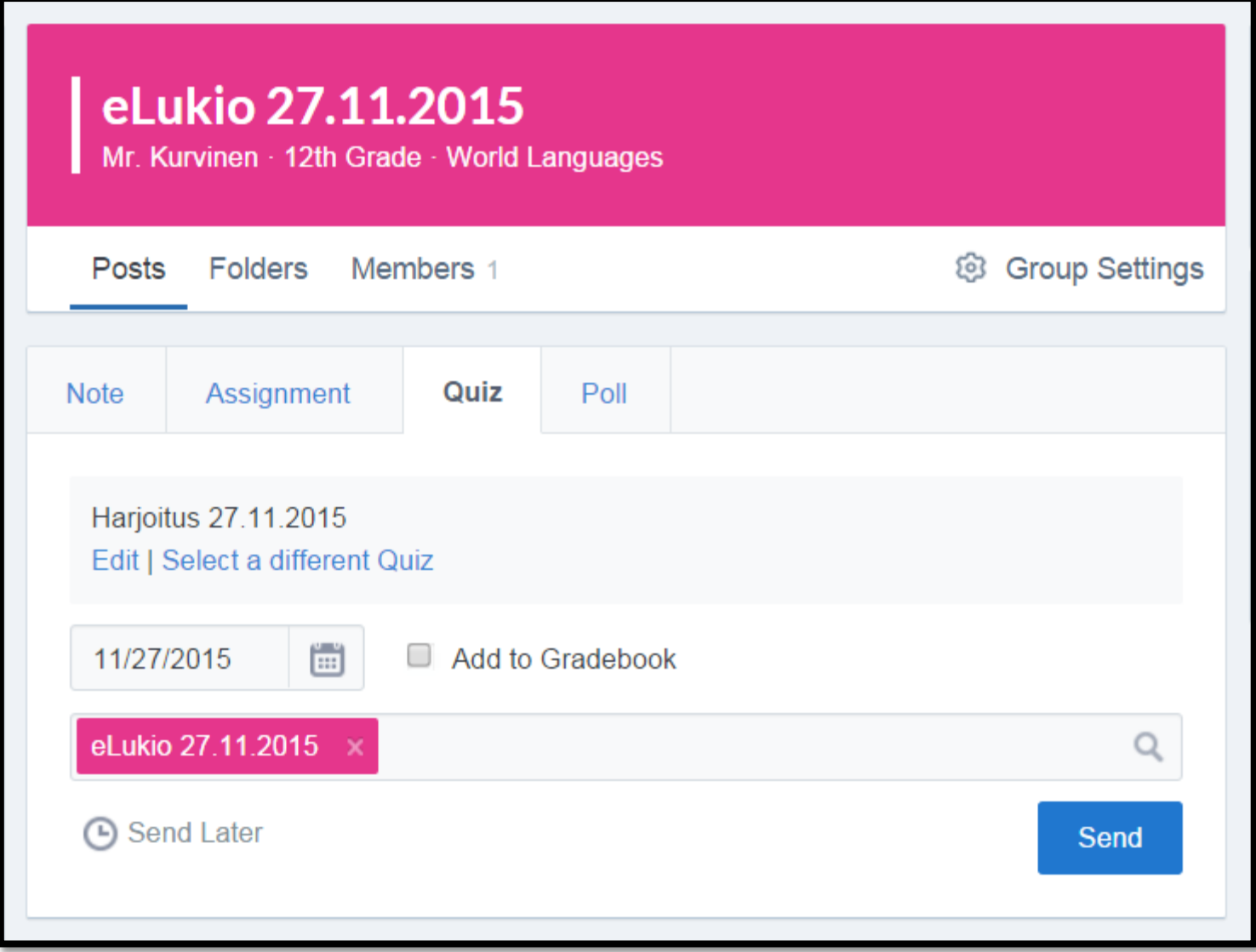

Valitse **Due date**, eli milloin kokeen täytyy olla tehtynä. Voit valita myös useita ryhmiä joille pidät saman testin. Klikkaamalla **Send** koe avautuu valituille ryhmille heti. **Send later** – kohdasta voit ajastaa kokeen valitsemaasi myöhempään ajankohtaan.

#### **Kokeen tarkastus/katsominen**

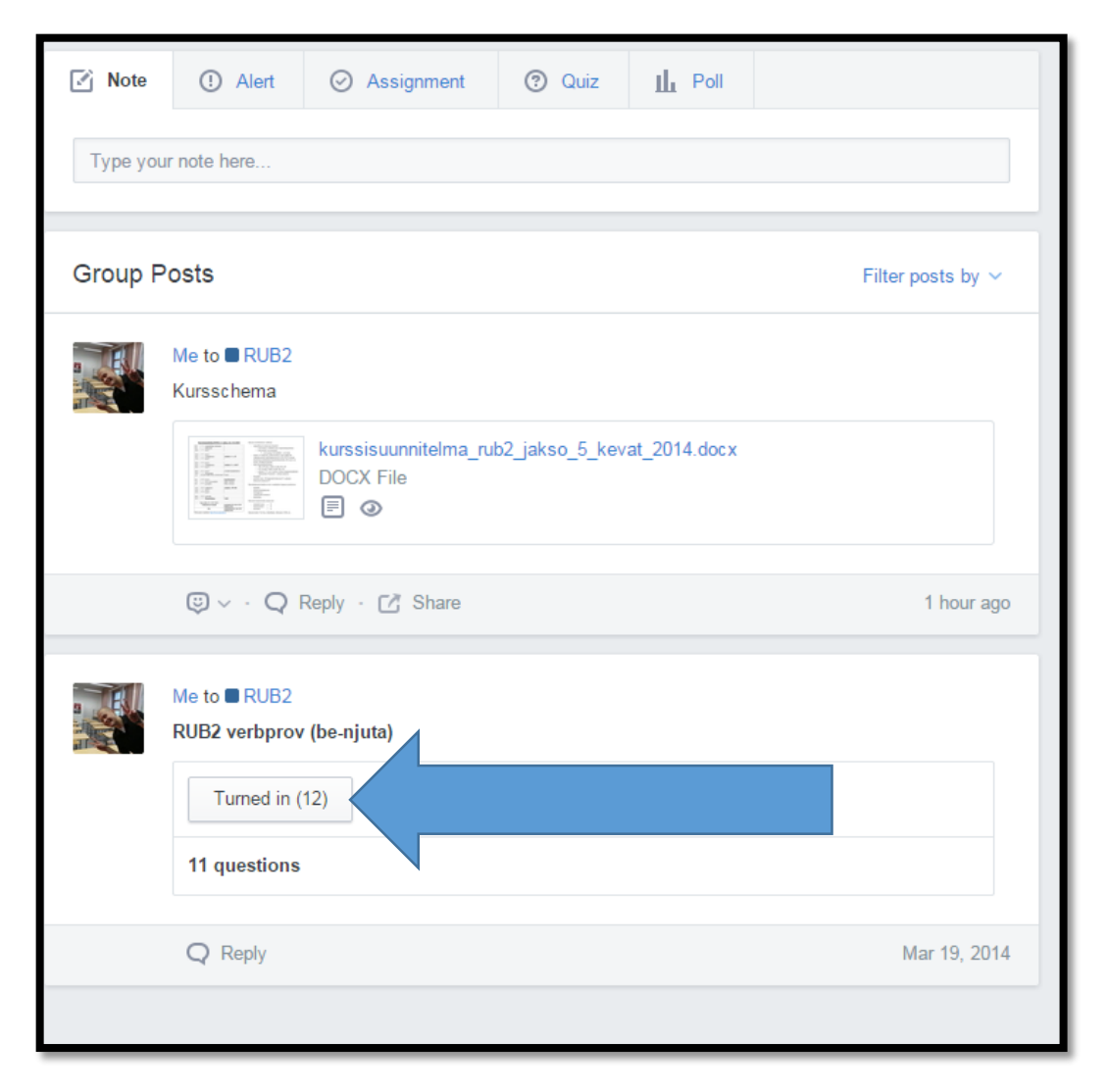

Mene kurssin uutissyötteeseen, ja sieltä näet pidetyn kokeen kohdalla **TURNED in** (XX) eli moniko on sen tehnyt. Klikkaamalla ko linkkiä näen kaikki vastaukset.

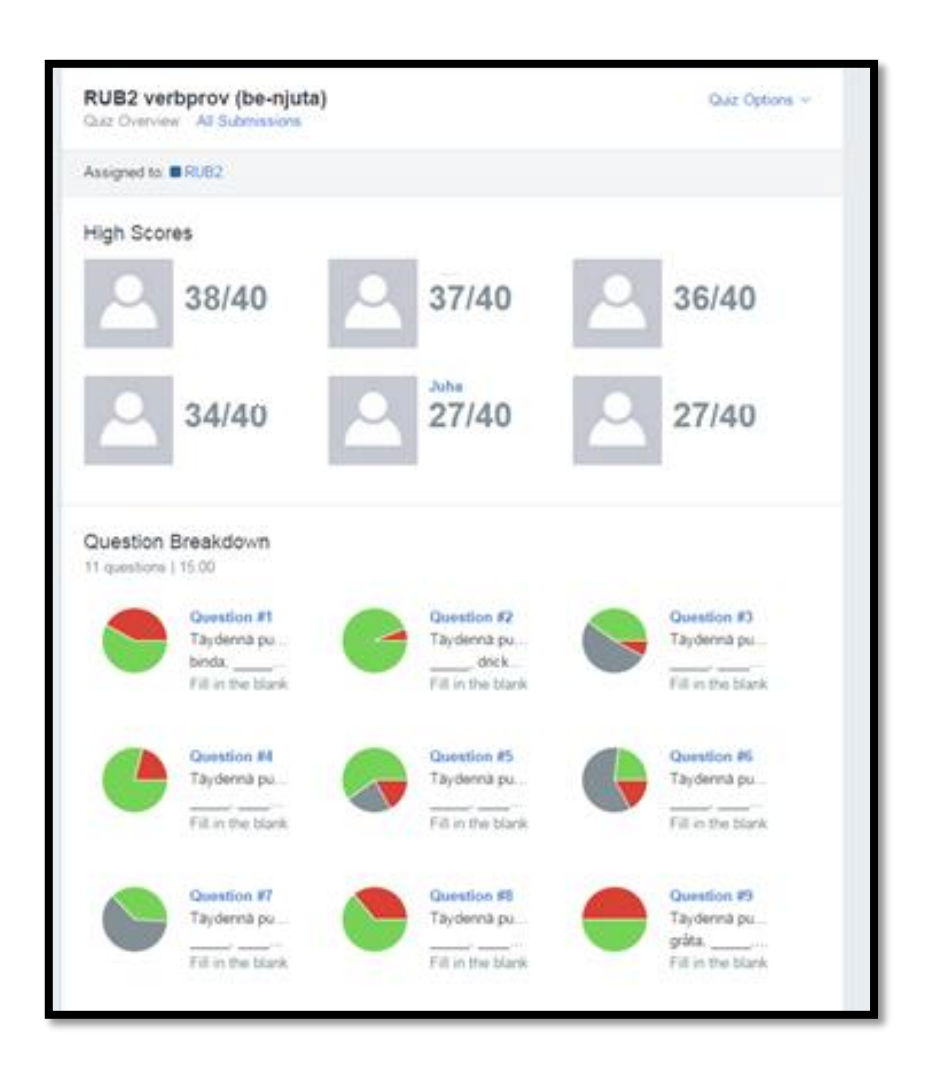

Näet ensin yleisnäkymän, eli kuka on saanut parhaimmat pisteet ja miten pisteet ovat jakautuneet eri tehtävissä.

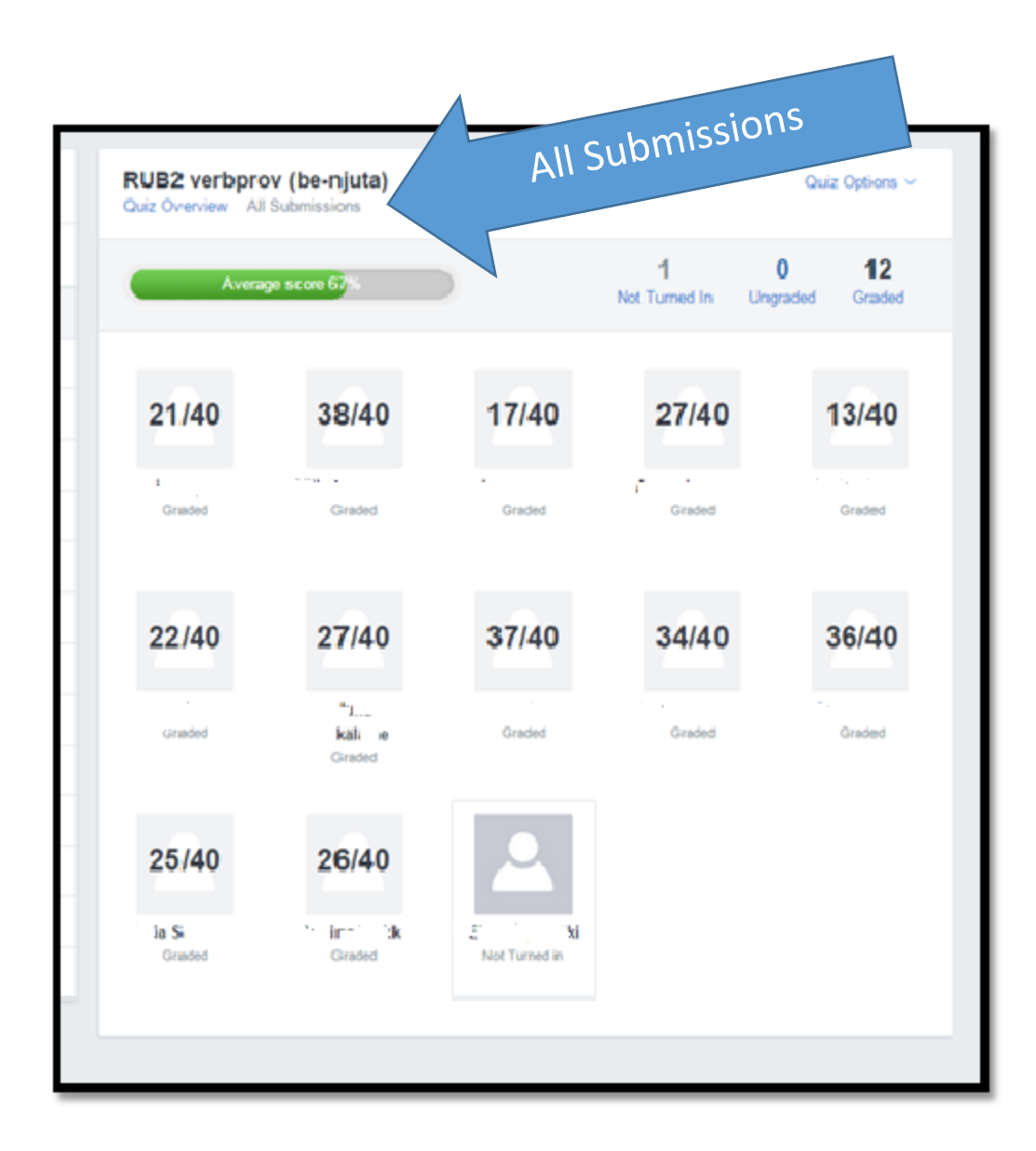

Klikkaamalla **All Submissions** näet kaikkien kokeen tehneiden pisteet.

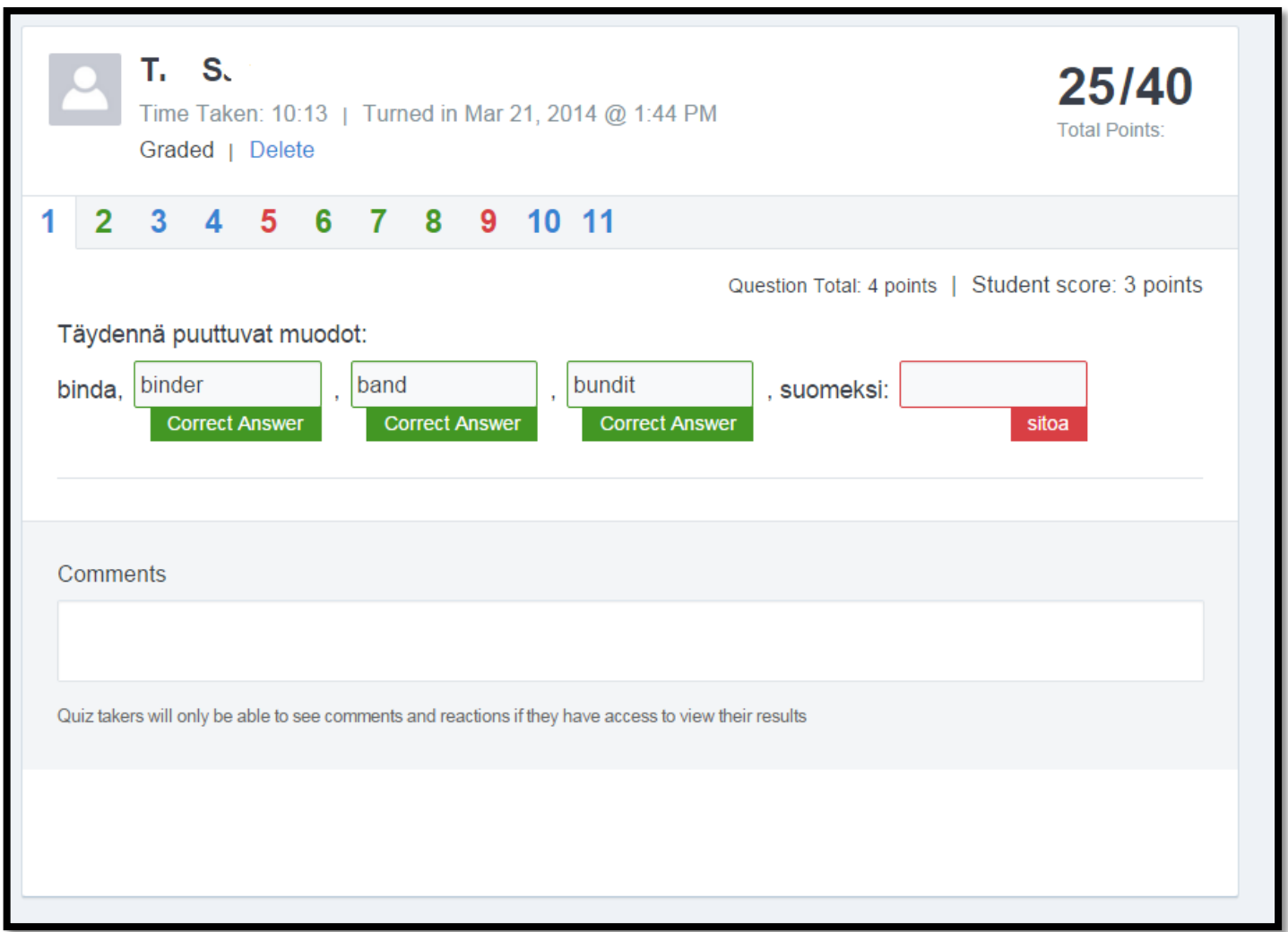

Klikkaamalla oppilasta yksittäistä oppijaa näet kaikki hänen kokeensa vastaukset. Kysymysten numeroiden värit tarkoittavat: punainen= kaikki vastauksessa väärin, vihreä = kaikki oikein, sininen = jotain oikein.

# **MUITA TOIMINTOJA: Library**

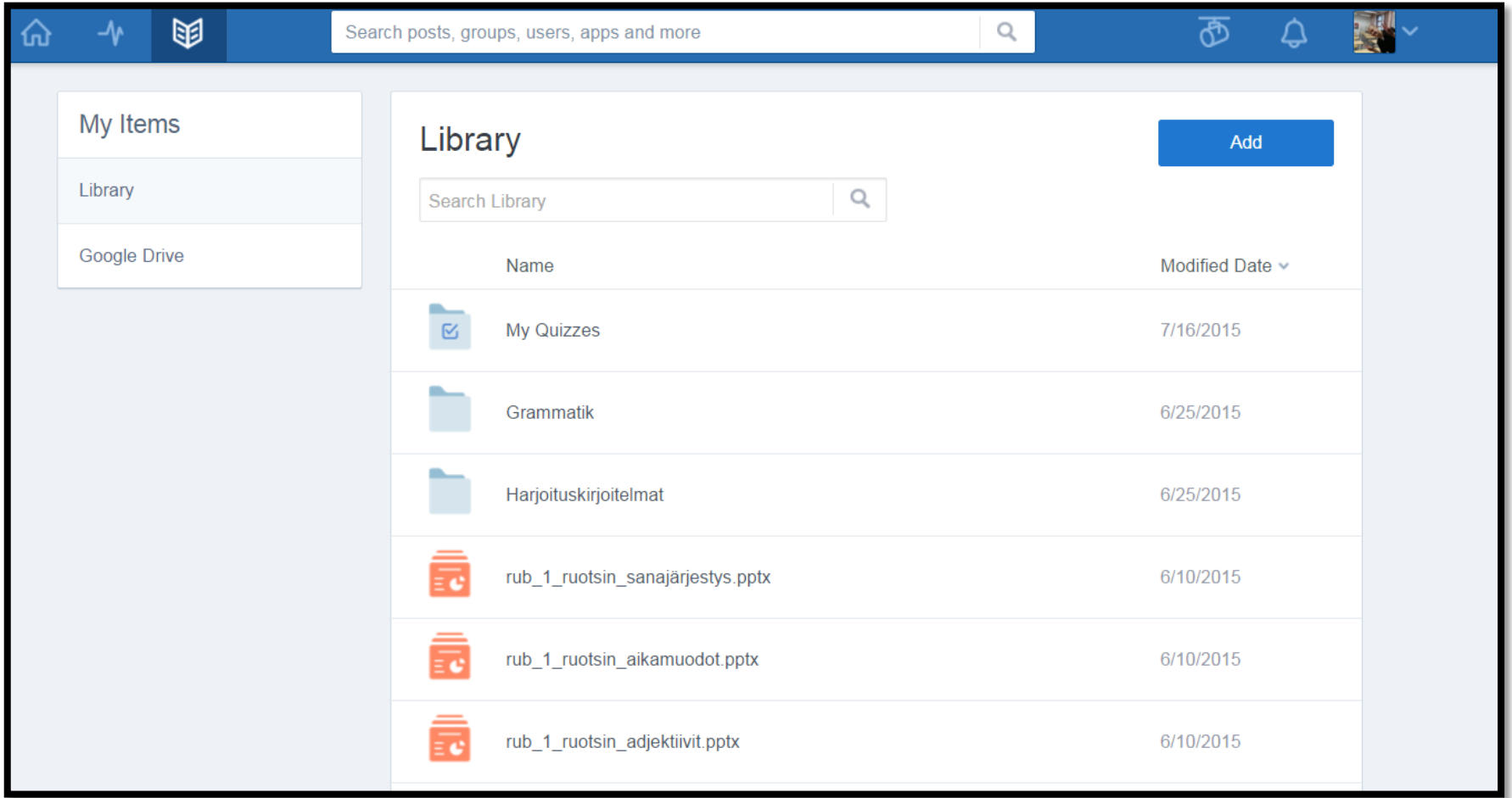

**LIBRARY**-painikkeesta (avatun kirjan kuva vasemmalla ylhäällä) löydät kaiken mitä olet itse tuonut Edmodoon. Addpainikkeella voit valita mitä tiedostoja haluat tuoda omalta koneeltasi. Edmodon voi littää myös Google Driveen, eli pääset myös Edmodon sisällä käyttämään Driven tiedostaja ja siirtämään niitä eri kansioihin kirjastoon/kursseille.

# **Muita toimintoja: Progress**

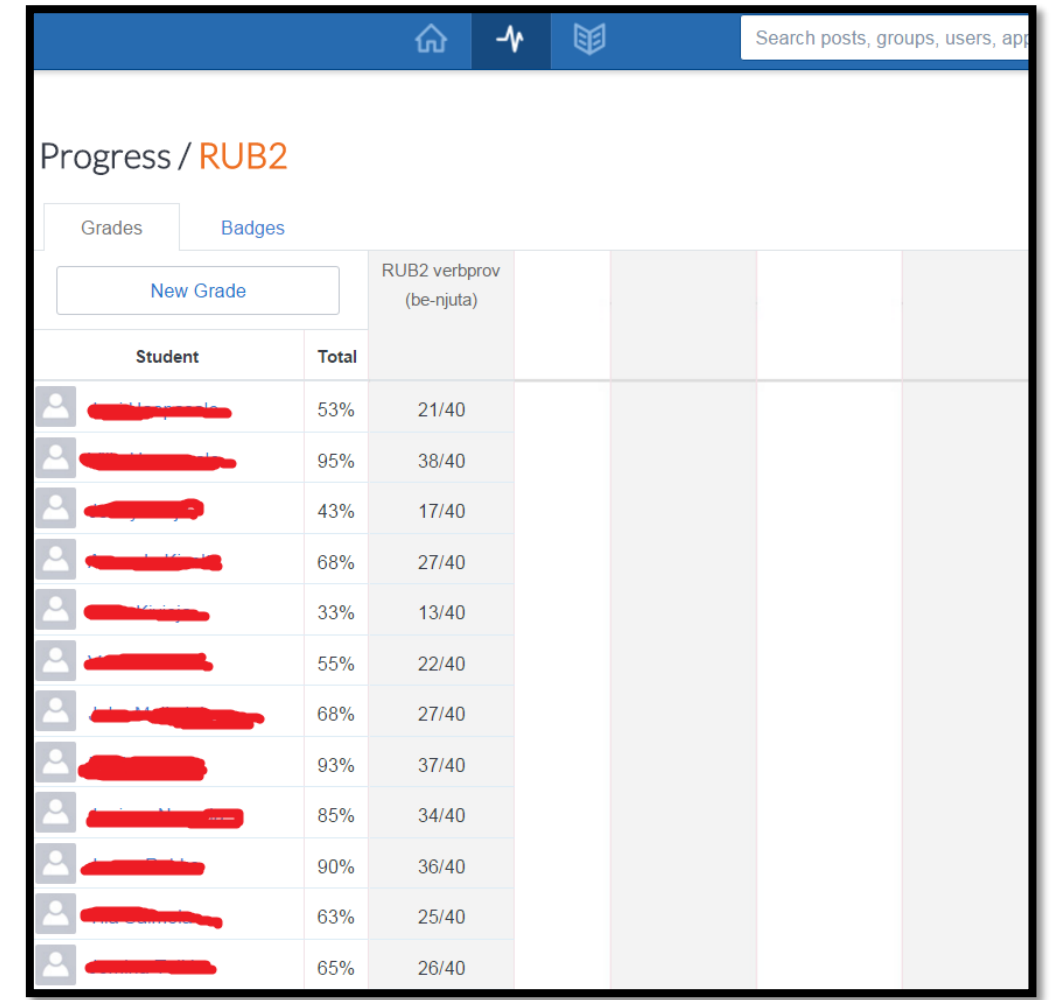

**Progress**- kohdasta (talon ja kirjan välissä vasemmalla ylhäällä) näet kaikkien kurssien tulokset. **Badges**-toiminnolla voi jakaa oppilaille erilaisia merkkejä menestyksen mukaan

# **Muita toimintoja: Assignment**

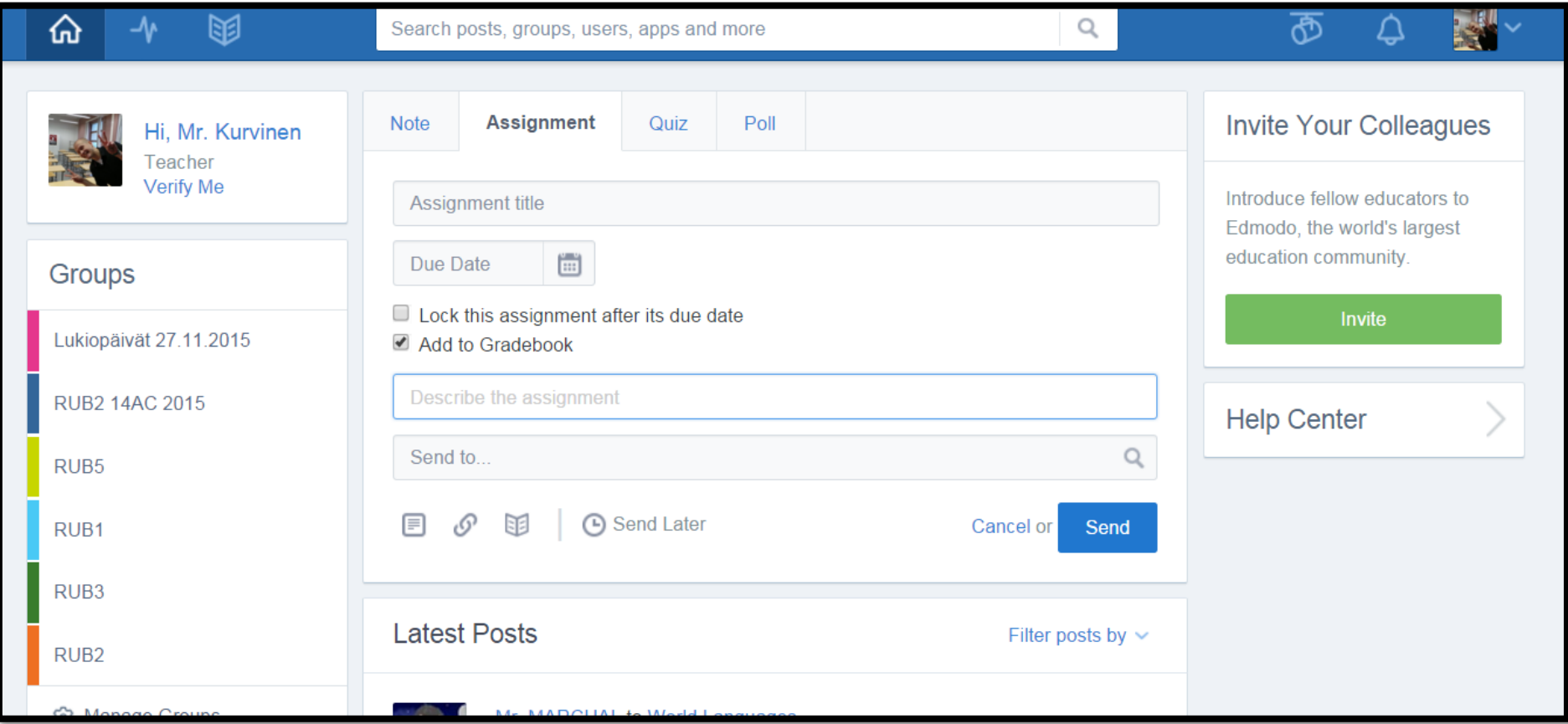

**Assignment**-toiminnolla voi teettää tehtäviä, joihin saa määräajan palautukseen ja se tehtävä lukittuu määräjana jälkeen, eli tehtävää ei voi lähettää enää. Tehtävään voi liittää esim. Library-kohdasta materiaalia.

# **Muita toimintoja: Poll**

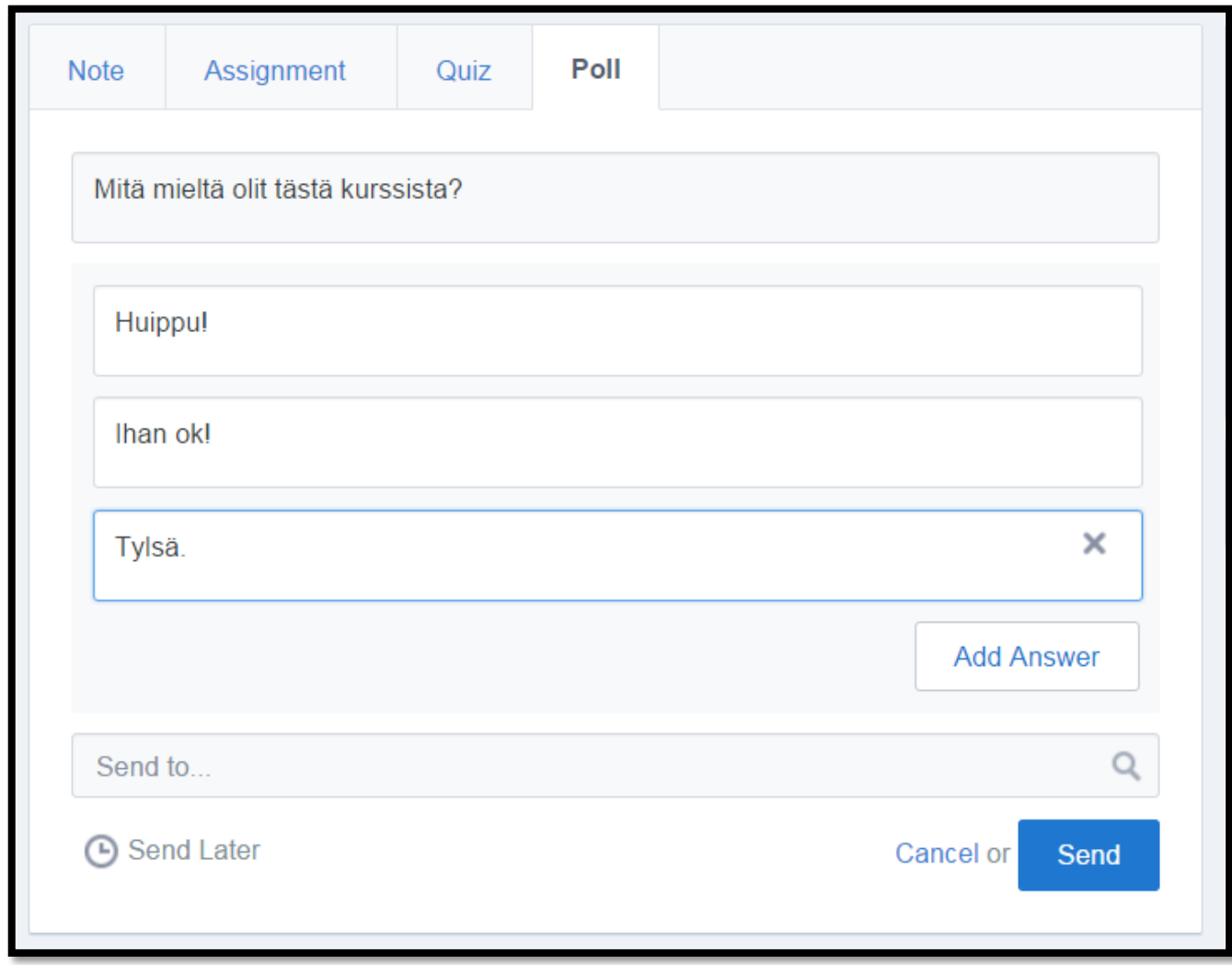

**POLL**-toiminnon avulla voit valmistaa nopean kyselyn, johon laitetaan valmiit vastausvaihtoehdot ja oppilaat käyvät klikkaamassa mieleistään vastausta.